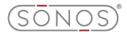

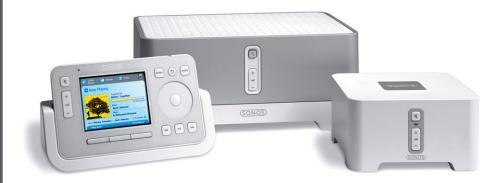

Sonos® Digital Music System

# User Guide

THIS DOCUMENT CONTAINS INFORMATION THAT IS SUBJECT TO CHANGE WITHOUT NOTICE. No part of this publication may be reproduced or transmitted in any form or by any means, electronic or mechanical, including but not limited to photocopying, recording, information retrieval systems, or computer network without the written permission of Sonos, Inc.

Sonos is a registered trademark of Sonos, Inc. in the United States, and a trademark of Sonos, Inc. in other countries. Sonosnet and all Sonos logos are trademarks of Sonos, Inc. in the United States and/or other countries.

Macintosh® and Mac OS® are trademarks of Apple Computer, Inc., registered in the U.S. and other countries

Windows Vista™ and Windows® XP are either registered trademarks or trademarks of Microsoft Corporation in the United States and/or other countries.

This product includes technology owned by Microsoft Corporation and under a license from Microsoft Licensing, GP. Use or distribution of such technology outside of this product is prohibited without a license from Microsoft Corporation and/or Microsoft Licensing, GP as applicable.

MPEG Layer-3 audio decoding technology licensed from Fraunhofer IIS and Thomson.

Sonos uses MSNTP software, which was developed by N.M. Maclaren at the University of Cambridge. (c) Copyright, N.M. Maclaren, 1996, 1997, 2000; (c) Copyright, University of Cambridge, 1996, 1997, 2000. All other products and services mentioned may be trademarks or service marks of their respective owners.

© 2004-2007 by Sonos, Inc. All rights reserved. Version: 070101 January, 2007

# **Chapter 1 Overview** Your Computer Requirements.....1-1 Technical Support......1-2 Additional Information.....1-3 System Registration......1-3 Language Preference ......1-3 Music Library Preferences......1-4 Windows Shortcut Keys ......1-9 **Chapter 2** ZonePlayer Setup and Operation 1-2-3 Setup.......2-1 ZP100 - How to Set Up Your Music System ......2-1 ZP80 - How to Set Up Your Music System ......2-5 Adding More Sonos Components......2-8 Renaming a ZonePlayer......2-10 Turning Off White Status Indicator. 2-11 Changing a ZonePlayer's Operating Mode......2-12 **Chapter 3 Windows® Setup and Operation** Starting the Sonos Setup Wizard ......3-1 Windows Desktop Controller ...... 3-4 DCR Playback Controls......3-5 Controlling the Volume (DCR) ......3-5

# Contents

| Using Rhapsody                                | 3-14 |
|-----------------------------------------------|------|
| Using Windows Media Player 11                 | 3-18 |
| Using Audible                                 | 3-21 |
| Managing Your Music Queue (DCR)               | 3-23 |
| Sonos Playlists (DCR)                         | 3-24 |
| Internet Radio (DCR)                          | 3-25 |
| Managing Music Folders (DCR)                  | 3-27 |
| Software Updates (DCR)                        | 3-29 |
| Additional Preferences (DCR)                  | 3-30 |
| Resetting Your DCR                            | 3-31 |
| Firewall Information                          | 3-32 |
| Chapter 4 Macintosh OS X® Setup and Operation | n    |
| Starting Sonos Setup Assistant                | 4-1  |
| Macintosh Desktop Controller                  | 4-4  |
| DCR Playback Controls                         | 4-5  |
| Controlling the Volume (DCR)                  | 4-5  |
| Managing Your Zones (DCR)                     | 4-6  |
| Clock and Alarms                              |      |
| Browsing and Playing Music (DCR)              |      |
| Using Rhapsody                                |      |
| Using Audible                                 |      |
| Managing Music Queue (DCR)                    |      |
| Sonos Playlists (DCR)                         |      |
| Internet Radio (DCR)                          |      |
| Managing Music Folders (DCR)                  |      |
| Software Updates (DCR)                        |      |
| Advanced Preferences (DCR)                    |      |
| Resetting the Desktop Controller              |      |
| Uninstalling                                  |      |
| Firewall Information                          |      |
| Enabling Windows File Sharing                 | 4-29 |
| Chapter 5 Your Sonos Controller               |      |
| Connecting Your Controller                    | 5-2  |
| Using the Controller                          |      |
| Controller - Volume Settings                  |      |
| Managing Zones Using Controller               |      |
| Clock and Alarms                              |      |
|                                               |      |

| Making Music Selections (Controller)       | 5-14 |
|--------------------------------------------|------|
| Managing Music Queue (Controller)          | 5-18 |
| Internet Radio (Controller)                |      |
| Music Library Management (Controller)      |      |
| Music Index (Controller)                   |      |
| ZonePlayer Settings                        | 5-26 |
| Controller Settings                        |      |
| Online Updates (Controller)                | 5-30 |
| Advanced Settings (Controller)             |      |
| Battery Charging (Controller)              | 5-34 |
| , , ,                                      |      |
| Appendix A Tips and Troubleshooting        |      |
| Basic Troubleshooting                      | A-1  |
| Can I Eliminate The First Wire?            | A-8  |
| ZonePlayer Status Indicator Explanations   |      |
| About Your Music System                    |      |
| Support Diagnostics                        |      |
| Can't Find What You're Looking For?        | A-11 |
|                                            |      |
| Appendix B Sonos Device Specifications     |      |
| Sonos ZonePlayer ZP100                     | B-1  |
| Sonos ZonePlayer ZP80                      |      |
| Sonos Controller CR100                     | B-5  |
| Sonos Loudspeaker SP100                    | В-6  |
| Appendix C Other Operating Systems - Setup |      |
|                                            |      |
| System Setup Using the Controller          |      |
| Setup Using Only a NAS Device (no router)  |      |

# **Regulation Information**

# **Europe**

This product complies with the requirements of the R&TTE Directive (1999/5/ED). A copy of the full Declaration of Conformance may be obtained at http://eu.sonos.com.

**C€** Attention In France, operation is limited to indoor use within the band 2.454-2.4835 GHz. (Attention. En France, l'utilisation en intérieur est limitée à la bande de fréquences 2,454-2,4835 GHz.)

### USA

This equipment has been tested and found to comply with the limits for a Class B digital device, pursuant to part 15 of the FCC Rules. These limits are designed to provide reasonable protection against harmful interference in a residential installation. This equipment generates, uses and can radiate radio frequency energy and, if not installed and used in accordance with the instructions, may cause harmful interference to radio communications. However, there is no guarantee that interference will not occur in a particular installation. If this equipment does cause harmful interference to radio or television reception, which can be determined by turning the equipment off and on, the user is encouraged to try to correct the interference by one or more of the following measures:

- · Reorient or relocate the receiving antenna.
- Increase the separation between the equipment and receiver.
- Connect the equipment into an outlet on a circuit different from that to which the receiver is connected.
- Consult the dealer or an experienced audio technician for help. Modifications not expressly approved by the manufacturer may void the user's authority to operate the equipment under FCC rules.

### Canada

This Class B digital apparatus complies with Canadian ICES-003 and RSS-210.

# **Industry Canada**

The installer of this radio equipment must ensure that the antenna is located or pointed such that it does not emit RF field in excess of Health Canada limits for the general population; consult Safety Code 6, obtainable from Health Canada's Web site www.hc-sc.qc.ca/rpb.

# **RF Exposure Requirements**

To comply with FCC and EU exposure essential requirements, a minimum separation distance of 20cm (8 inches) is required between the equipment and the body of the user or nearby persons.

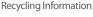

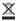

This symbol on the product or on its packaging indicates that this product shall not be treated as household waste. Instead please deliver it to the applicable collection point for the recycling of electrical and electronic equipment. By recycling this product correctly, you will help conserve natural resources and prevent potential negative environmental consequences. For more detailed information about recycling of this product, please contact your local city office, your household waste disposal service or the shop where you purchased the product.

# Overview

# **Your Computer Requirements**

**Note:** Your network must have a high-speed Internet connection, as the Sonos Digital Music System is designed to provide you with online software updates. Your Sonos system must be registered to receive these updates so be sure to register during the setup process. At no time is your e-mail address provided to other companies.

To play the digital music files stored on your computer, your computer network must meet the following requirements:

# **Network Requirements**

- You must have an Ethernet network interface connection in your PC. If you do
  not have one, you will need to buy and install a Network Interface Card (NIC) before proceeding.
- DSL/cable modem, or LAN-based, high-speed Internet connection.
- If you currently have a cable or DSL modem connected directly to your computer, you should install a router between your modem and your computer to enhance your computer's security, and to share the Internet connection with your Sonos Digital Music System and other devices. If you do not have a router, you should purchase and install one before proceeding.

# **System requirements**

- 500 MHz processor or better
- 128 MB RAM minimum/256 MB RAM recommended
- Network hardware as described above

# Chapter 1

# **Compatible operating systems**

- Windows Vista<sup>™</sup>
- Windows® XP, including Windows XP® Media Center
- Macintosh® OS X (10.3 or later)

# **Compatible playlist formats**

- iTunes<sup>®</sup>
- Rhapsody™
- Musicmatch™
- Windows Media Player®
- WinAmp®

# Compatible music file formats

- Compressed MP3
- WMA (including Windows Media purchased songs)
- · AAC (MPEG4)
- Ogg Vorbis
- Audible .AA files (format 4)
- Apple Lossless
- Flac (lossless)
- Uncompressed WAV and AIFF files.

Apple FairPlay and WMA Lossless formats are not currently supported.

# **Compatible streaming formats**

- MP3
- WMA (HTTP)

Please visit our Web site at **http://faq.sonos.com/specs** for the latest system requirements and compatible audio formats.

# **Technical Support**

For help with troubleshooting and support issues, visit our Support Web site. If you cannot solve the problem there, contact us by telephone.

- Web site: www.sonos.com/support
- **Telephone**: Visit our Web site at www.sonos.com/support/phone support to find the correct telephone number for your country.

# **Additional Information**

- For the latest product documentation, go to http://sonos.com/support/documents.
- For answers to common or uncommon questions, go to http://sonos.com/support/faqs.
- For the latest system requirements or compatible audio formats, go to http://faq.sonos.com/specs.
- For the latest Sonos Digital Music System product news, go to http://www.sonos.com.

# **System Registration**

Registering your music system allows you to receive technical support, software upgrades, and a free 30-Rhapsody trial subscription. At no time is any of your information provided to other companies.

# To register using Desktop Controller software

1. Select **Sonos System Registration** from the **Help** menu (Windows) or the **Sonos** menu (Macintosh).

# To register using Sonos Controller

- 1. From the Music menu, click System Settings.
- 2. Click Advanced Settings>System Registration.

# **Language Preference**

# **Using Desktop Controller for Windows**

- 1. From the File menu, select Preferences.
- 2. Select the **General** tab.
- 3. Select your language preference from the **Desktop Controller Language** field.

# **Using Desktop Controller for Macintosh**

The Desktop Controller will try to use the language you have selected in your OS X operating system (System Preferences).

# **Using Sonos Controller**

- 1. From the Music menu, select System Settings>Controller Settings>Advanced Settings>Language.
- 2. Select your language preference, and then touch **OK**.

# **Music Library Preferences**

# Sort Folders By Preference

You can set the sorting preference for music folders that are accessible from your music library. You can choose to sort by:

- Track name
- Track number
- Filename

# **Using Desktop Controller software**

- 1. From the File menu (Windows) or Sonos menu (Macintosh), select Preferences.
- 2. Click the **Library** tab, and select your sort order preference from the drop-down **Sort By** field.

- From the Music menu, select System Settings>Advanced Settings>Sort Folders By.
- 2. Select your sort order preference, and then touch **OK**.

# **Compilation Albums**

If your music collection contains compilations and soundtracks, you may want to group these songs together in your music library instead of viewing them by individual artist. This means that any artists that appear solely on compilations will not appear in your *Artists* list. There are two ways you can group compilations within Sonos:

# **Group by iTunes Compilations**

iTunes normally organizes your iTunes Music folder as [Artist]/[Album]/[Track name]. iTunes has a feature that allows you to group your compilations albums together. This will organize your compilations and soundtrack albums as [Compilations]/[Album]/[Track name].

## Within iTunes:

- 1. Mark individual tracks as being part of compilations by highlighting the track and then selecting **File>Get Info**.
- 2. Check the Part of a compilation checkbox.
- **3.** From iTunes **Preferences**, check the **Group Compilations When Browsing** checkbox. This will group the tracks you've marked as compilations.

## Within Sonos:

You can organize your Sonos music library to use this iTunes compilation view.

# **Using Desktop Controller**

- 1. Select File (or Sonos)>Preferences.
- 2. From the Library tab, select Group using iTunes compilations.
- **3.** If you would like to see the individual artists displayed in a *Contributing Artist* view, check the **Show Contributing Artists in the Music Library** checkbox. If this box is not checked, the Contributing Artists view will not display.

- From the Music menu, select System Settings>Music Library Management> Compilation Albums.
- 2. Select Group Using iTunes Compilations, and touch OK

# **Group by AlbumArtists**

Windows Media Player, as well as some other players, use the Album Artist category to group compilations and soundtrack albums (the Album Artist is the person, group or composer the album would be filed under in a store.)

You can organize your Sonos music library to use the AlbumArtist compilation view.

# **Using Desktop Controller**

- Select File (or Sonos)>Preferences.
- 2. From the Library tab, select Group using AlbumArtists.
- **3.** If you would like to see the individual artists displayed in a *Contributing Artist* view, check the **Show Contributing Artists in the Music Library** checkbox. If this box is not checked, the Contributing Artists view will not display.

- 1. From the Music menu, select System Settings>Music Library Management> Compilation Albums.
- 2. Select Group Using AlbumArtist, and then touch OK

# **Contributing artists**

Contributing Artists are those who appear on individual tracks within an album, including those on a compilation or soundtrack album. You can set your preferences to show or hide these individual artists within a **Contributing Artists** view.

# **Using Desktop Controller**

- 1. Select File (or Sonos)>Preferences.
- 2. From the **Library** tab, check or uncheck the **Show Contributing Artists in the Music Library** checkbox. If this box is not checked, the Contributing Artists view will not display.

The **Show Contributing Artists** preference setting you select applies only to this Desktop Controller. If you have another Desktop or handheld Controller, you can select a different Contributing Artist view for it.

# **Using Sonos Controller**

- 1. From the Music menu, select System Settings>Music Library Management> View Contributing Artists.
- 2. Select On or Off, and press OK.

The **View Contributing Artists** preference setting you select applies only to this handheld Controller. If you have another Desktop or handheld Controller, you can select a different Contributing Artist view for it.

# Don't group compilations

If you choose not to group compilation albums, the individual artists will display within your *Artists* view.

# **Using Desktop Controller**

- 1. Select File (or Sonos)>Preferences.
- **2.** From the **Library** tab, select **Do not Group Compilations**. All of the individual artists will then appear in the **Artists** view.

- 1. From the Music menu, select System Settings>Music Library Management> Compilation Albums.
- 2. Select **Do not group compilations**, and then touch **OK**

# Windows Shortcut Keys

| FUNCTION         | KEY SEQUENCE     |
|------------------|------------------|
| Help             | F1               |
| Album Art        | F4               |
| Equalizer        | F5               |
| Unmute All Zones | F6               |
| Mute All Zones   | F7               |
| Mute Zone        | F8               |
| Volume Down      | F9               |
| Volume Up        | F10              |
| Next             | CTRL + F         |
| Play/Pause       | CTRL + P         |
| Play Now         | CTRL + N         |
| Play Next        | CTRL + Shift + N |
| Previous         | CTRL + B         |
| Add to Queue     | CTRL + Q         |
| Shuffle          | CTRL + H         |
| Repeat           | CTRL+T           |

# **Macintosh Shortcut Keys**

| FUNCTION           | KEY SEQUENCE                          |
|--------------------|---------------------------------------|
| Add to Queue       | Option + Command + A                  |
| Album Art          | Command + —                           |
| Clock and Alarms   | Shift + Command + C                   |
| Drop Zone          | Shift + Command + D                   |
| Equalizer          | Command +=                            |
| Help               | Command +?                            |
| Hide Music Library | Command + L                           |
| Library            | Command + 1                           |
| Line-In            | Command + 5                           |
| Link Zone          | Shift + Command + L                   |
| Music Services     | Command + 2                           |
| Mute All Zones     | Option + Shift + Command + Down Arrow |
| Mute Zone          | Option + Command + Down Arrow         |
| Next               | Command + Right Arrow                 |
| Next Zone          | Shift + Command + Down Arrow          |
| Play/Pause         | space                                 |
| Play Now           | Option + Command + P                  |
| Play Next          | Option + Command + N                  |
| Preferences        | Command + ,                           |
| Previous           | Command + Left Arrow                  |
| Previous Zone      | Shift + Command + Up Arrow            |

| Radio                        | Command + 4                         |
|------------------------------|-------------------------------------|
| Repeat                       | Option + Command + R                |
| Schedule Music Index Updates | Shift + Command + U                 |
| Set Up Music Library         | Shift + Command + M                 |
| Set Up Zones                 | Shift + Command + Z                 |
| Shuffle                      | Option + Command + S                |
| Sleep Timer                  | Shift + Command + S                 |
| Sonos Playlists              | Command + 3                         |
| Unmute All Zones             | Option + Shift + Command + Up Arrow |
| Update Music Index Now       | Shift + Command + I                 |
| Volume Down                  | Command + Down Arrow                |
| Volume Up                    | Command + Up Arrow                  |

# **ZonePlayer Setup and Operation**

# 1-2-3 **Setup**

It takes just 3 steps to get your Sonos Digital Music System up and running:

- 1 Connect speakers or an external amplifier to your ZonePlayer
- 2 Connect the first Sonos ZonePlayer (with Ethernet cable supplied) to your home network
- 3 Install the computer software (or use the Sonos Controller) to configure your music system

# **ZP100 - How to Set Up Your Music System**

Follow the step-by-step instructions to ensure that you set up your speakers and your ZonePlayer ZP100(s) correctly.

- If you experience any difficulty during the setup process, see "Tips and Trouble-shooting" on A-1for additional help.
- The first ZonePlayer you set up should connect to your home network using a standard Ethernet cable (supplied). If your computer only has a wireless connection, visit our Web site at http://faq.sonos.com/wireless.

# Chapter 2

# 1 Step 1: Set Up Speakers/Apply Power

Your speaker's power rating should be at least 75W for 8 Ohm speakers, and at least 150W for 4 Ohm speakers. **Do not connect speakers rated at less than 4 Ohms.** 

**Note:** Connect the **red (+)** and **black (-)** terminals from each speaker to the corresponding terminals on the ZonePlayer. Mismatching of polarities will result in weak central sound, and a distorted sense of sound direction.

1. When making connections, ensure that none of the strands of your speaker wire come in contact with an adjoining terminal on the rear panel.

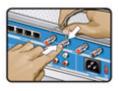

- **2.** Use your thumb or finger to firmly push the spring-loaded speaker connector post inward to reveal the connection hole.
- **3.** Insert the stripped end of the speaker wire into the hole, then release. The stripped portion should be caught firmly in the connector post.
- **4.** Repeat to install the other speaker wires.
- 5. Attach the power cord to the ZonePlayer and plug into a wall outlet.

The **Mute** button indicator and the **ZonePlayer Status** indicator will begin to flash. (If this ZonePlayer was previously connected to another Sonos Digital Music System, the ZonePlayer Status indicator may light solid white instead.)

# 2 Step 2: Connect First ZonePlayer ZP100

- 1. Connect the Ethernet cable from an open port on your router to any of the four (4) Ethernet switch connectors on the back of your ZonePlayer (see **A** in the diagram below).
  - If your modem is currently plugged into the only network interface connector
    on your computer, you should install a standard router before continuing. If you
    don't have a router, go to http://faq.sonos.com/norouter for instructions.

Or,

If you have structured (built-in) wiring that connects to a router located elsewhere in your home, you can connect the Ethernet cable from a live wall plate into one of the four Ethernet switch connectors on the back of your ZonePlayer

(see **B** in the diagram below).

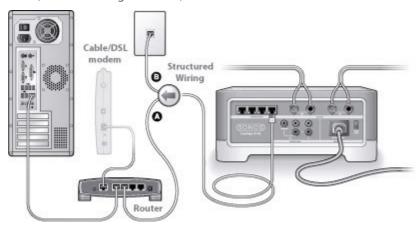

**Note:** To maintain your computer's security, do not connect the ZonePlayer directly to your cable/DSL modem.

2. If you don't have an open port on your router, you can disconnect your computer from the router and connect it to the ZonePlayer instead. Then you can connect the ZonePlayer into the router port the computer was previously plugged into.

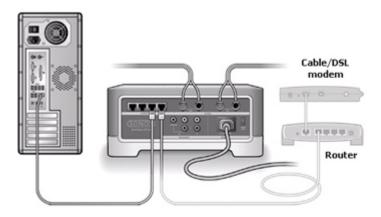

**Caution:** Do not place any items on top of your ZonePlayer. This may impede the air flow and cause your ZonePlayer to overheat.

# 3 Step 3: Install software

If your operating system is Macintosh® OS X (version 10.3 or later), Windows Vista™ or Windows® XP, insert the Sonos System Setup CD-ROM. Follow the on-screen instructions to install the software which will guide you through the process of configuring your music system, and setting up access to your music files.

- If you have a different operating system, or don't have a computer, see "System Setup Using the Controller" on C-1.
- If you have only a NAS device without a router, see "Setup Using Only a NAS Device (no router)" on C-4.

**Note:** Firewall software such as Norton Internet Security, McAfee Personal Firewall, ZoneAlarm, OS X Firewall, or Windows® Service Pack 2 can block the operation of your Sonos Desktop Controller software. During installation, you may see prompts from your firewall software indicating that the Sonos application is attempting to perform certain operations. You should always allow full access to the Sonos application. You may also need to change the settings of your firewall software to ensure that Windows file sharing is not blocked. See "Firewall Information" or go to our Web site at *http://faq.sonos.com/firewall* for detailed instructions.

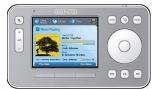

Now you can plug your Sonos Controller into the power adapter and follow the prompts on the Controller's screen to add it to your music system. You can use the Controller while it is charging.

# **ZP80 - How to Set Up Your Music System**

Follow the step-by-step instructions to ensure that you set up your ZonePlayer ZP80(s) correctly.

- If you should experience any difficulty during the setup process, please go to **www.sonos.com/support** for additional help.
- The first ZonePlayer you set up should connect to your home network using a standard Ethernet cable (supplied). If your computer only has a wireless connection, visit our Web site at http://faq.sonos.com/wireless.

# If you are setting up a new Sonos system

**Step 1:** Attach the power cord and plug in the ZonePlayer ZP80.

**Step 2:** Connect a standard Ethernet cable (supplied) from either of the two (2) Ethernet switch connectors on the back of your ZonePlayer ZP80 to an open port on your router (see **A** in the diagram below). Do not connect the ZonePlayer directly to your cable or DSL modem unless your modem has a built-in router.

If you don't have a router, go to http://faq.sonos.com/norouter for instructions.

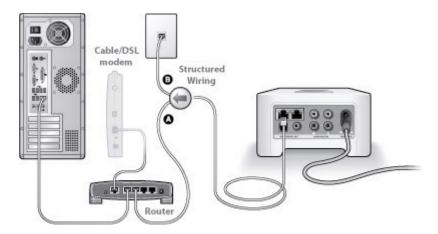

If you don't have an open port on your router, you can disconnect your computer from the router and connect it to the ZonePlayer ZP80 instead. Then connect the ZonePlayer into the router port the computer was previously plugged into.

If your router has only 1 port or no unused ports, go to

http://faq.sonos.com/norouterport for additional information.

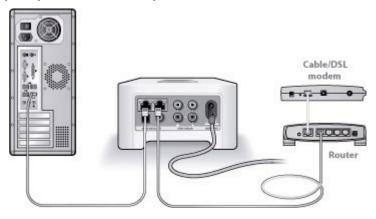

**Step 3:** Insert the Sonos System Setup CD-ROM (included with your ZonePlayer) and follow the prompts to connect your ZonePlayer ZP80 and set up access to your music files.

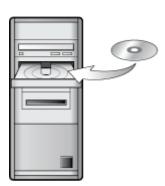

## For use with:

- Windows XP, including Windows XP Media Center
- Windows Vista
- Mac OS X

If your operating system is not one of these, go to **http://faq.sonos.com/nodcr** for setup assistance.

**Note:** Firewall software such as Norton Internet Security™, McAfee™ Personal Firewall, Windows® Service Pack 2, or Mac OS X built-in firewall, can block the operation of your Sonos Desktop Controller software. During installation, you may see prompts from your firewall software indicating that the Sonos application is attempting to perform certain operations. **You should always allow full access to the Sonos application.** You may also need to change the settings of your firewall software to ensure that Windows file sharing is not blocked. Please go to our Web site at **http://faq.sonos.com/firewall** for detailed instructions.

**Step 4**: Attach the ZonePlayer ZP80 to an external amplified device. See "Using Lineout" on 2-13.

# If you are adding to an existing Sonos system

**Note:** If you want to replace the *wired* ZonePlayer in your music system with a ZonePlayer ZP80, first add the new ZonePlayer ZP80 to your music system (steps below). You can then unplug the wired ZonePlayer, replace it with the ZP80, and move the original ZonePlayer to a new location.

**Step 1:** Attach the power cord and plug in the ZonePlayer ZP80.

**Step 2:** If you are making a wired connection, connect a standard Ethernet cable. If you are making a wireless connection, skip this step and continue.

**Step 3:** Choose one of the following options:

- Use the Sonos Controller to add the ZonePlayer ZP80 to your music system by selecting System Settings>Add a ZonePlayer from the Music menu. Or,
- Use the *Desktop Controller* software to add the ZonePlayer ZP80 to your music system by selecting **Zones>Set Up Zones>Add**.

**Step 4**: Attach the ZonePlayer ZP80 to an external amplified device. See "Using Lineout" on 2-13.

# **Adding More Sonos Components**

# Add A ZonePlayer

If your house has structured (built-in) wiring, you can make a 'wired' connection to an additional ZonePlayer. Otherwise, make a wireless connection.

**Caution:** Do not place any items on top of your ZonePlayer. This may impede the air flow and cause your ZonePlayer to overheat.

- 1. Place the ZonePlayer in the room you have selected.
- 2. If you are making a *wired* connection, connect a standard Ethernet cable from either your router, another ZonePlayer, or a 'live' network wall plate to any of the Ethernet switch connections on the back of the new ZonePlayer. If you are making a *wireless* connection, proceed to step 3.

**3.** If you are adding a ZP100, attach speakers to your ZonePlayer (see "Step 1: Set Up Speakers/Apply Power" on 2-2). If you are adding a ZP80, connect to an external amplified device (see "Using Line-out" on 2-13).

After you plug the ZonePlayer into a wall outlet, the **Mute** indicator and the **ZonePlayer Status** indicator will begin to flash. (If this ZonePlayer was previously connected to another Sonos Digital Music System, the ZonePlayer Status indicator may light solid white instead.)

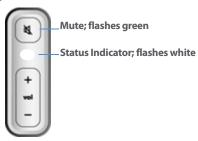

- **4.** Choose one of the following options:
  - Use the Desktop Controller to add the ZonePlayer to your Sonos Digital Music System by selecting Zones>Set Up Zones>Add.

Or,

- Use a Sonos Controller to add the ZonePlayer to your Sonos Digital Music System by selecting System Settings>Add a ZonePlayer from the Music menu.
   During the setup process, you will be asked to press and release the Mute and Volume Up buttons simultaneously on the ZonePlayer you are adding to the Sonos Digital Music System.
  - You may release the buttons as soon as the Mute indicator (green) and the ZonePlayer Status Indicator (white) start to blink alternately (this takes approximately 1 second.)
  - When the ZonePlayer has been successfully added to your music system, the Mute indicator will go out and the ZonePlayer Status indicator will change to solid white.

## Add a Controller

You should charge your new Sonos Controller when you remove it from the packaging. Plug it into the power adapter, and then follow the Controller's on-screen prompts to add it to your music system (you can use the Controller while it is charging.)

# When and why should I use a wireless connection?

The Sonos Digital Music system uses a built-in wireless connection to communicate between ZonePlayers. You can place ZonePlayers anywhere without physically connecting them to your computer network, as long as they are within transmitting range (up to 100 ft. depending upon your home's layout). This means that you do not need to go to the effort of installing cables, and you can relocate your ZonePlayer(s) easily.

**Note:** Thick walls, 2.4 GHz cordless telephones, or the presence of other wireless devices can interfere with or block the wireless network signals from your Sonos Digital Music System. Once you locate your ZonePlayer, if you are experiencing difficulty, it is advisable to relocate the ZonePlayer, change the wireless channel your music system is operating on, or make a wired connection (Ethernet cable) either from your router to the ZonePlayer, or from one ZonePlayer to another. If you are having trouble placing your units within wireless range of each other, you can go to our Web site at **http://faq.sonos.com/range** for more information.

Use wireless connections when:

- You do not want to install network cables
- · You may want to move the ZonePlayer
- There is enough signal strength for the ZonePlayer to transmit and receive data reliably

# **Renaming a ZonePlayer**

If you name a ZonePlayer incorrectly, or if you move your ZonePlayer to another room, you can rename it to suit your preference.

# To rename using Desktop Controller software

- 1. From the **Zones** menu, click **Set Up Zones**.
- 2. Select the ZonePlayer you wish to change, and click **Settings**.

**3.** From the **Zone Name** tab, select a name from the list, or type a new name for this ZonePlayer in the **Zone Name** field, and then click **OK**.

# To rename using Sonos Controller

- From the Music menu, select System Settings>ZonePlayer Settings and press OK.
- 2. Use the scroll wheel to highlight the zone you wish to change, and press **OK**.
- 3. Select **ZonePlayer Name**, and press **OK**.
- **4.** Choose one of the following options:
  - Use the scroll wheel to select a new name from the list, and then press **OK**.

Or,

- Type a different name by selecting **Enter New**.
  - Use the scroll wheel to select each letter, pressing **OK** after each entry.
  - Press **Accept** to accept the new name, or press **Cancel** to leave the screen without making a change.

# **Turning Off White Status Indicator**

If you have a ZonePlayer located in a bedroom, you may want to turn off the Status Indicator Light located on the front of the ZonePlayer. When the ZonePlayer is in *normal* operation, the white light will not display. However, if the ZonePlayer status indicator begins to flash amber, see "ZonePlayer Status Indicator Explanations" on A-9for additional information.

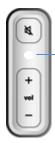

ZonePlayer Status Indicator Light; white when in normal operation

# To turn off using Desktop Controller software

1. From the **Zones** menu, click **Set Up Zones**.

- 2. Highlight the ZonePlayer you wish to adjust, and click **Settings**.
- **3.** From the **Status Indicator Light** tab, select *On* or *Off* and click **OK**.

# To turn off using Sonos Controller

- From the Music menu, select System Settings>ZonePlayer Settings, and press OK.
- 2. Use the scroll wheel to highlight the zone you wish to affect, and press OK.
- 3. Select White Status Indicator Light, and press OK.
- **4.** Select *On* to turn the light on during normal operation, or *Off* to turn the light off during normal operation, and press **OK**.

# **Changing a ZonePlayer's Operating Mode**

You can use a ZonePlayer simply to extend the wireless range of your Sonos Digital Music System and not to play music by placing the ZonePlayer into *Sonos Extender* mode. A ZonePlayer operating in Sonos Extender mode is sometimes referred to as a *hidden* ZonePlayer, and will not appear in your **Zones** menu.

The ZonePlayer must already be part of your Sonos Digital Music System in order to change its mode of operation.

# To change using Desktop Controller software

- 1. From the **Zones** menu, select **Set Up Zones**.
- 2. Highlight the ZonePlayer you want to change, and click **Settings**.
- **3.** Select the **Advanced** tab.
- 4. Select either Normal Mode or Sonos Extender Mode, and click OK.

# To change using Sonos Controller

- 1. From the Music menu, select System Settings>ZonePlayer Settings.
- 2. Select the ZonePlayer you want to change, and click **OK**.
- **3.** Select **ZonePlayer Mode**, and click **OK**.
- 4. Select either Normal or Sonos Extender mode, and click OK.

When a ZonePlayer is in *Sonos Extender* mode, it does not display in your **Zones** menu. When you change it back to normal operation using the **ZonePlayer Settings** screen, it will appear as an *unnamed* zone and you can rename it at that time.

# **Turning Off Music System**

Your Sonos Digital Music System is designed to be always on; the system uses minimal electricity whenever it is not playing music. To stop streaming music in all zones, you can use the **Pause All** feature.

- Using the Sonos Controller, select **Pause All** from the **Zone** menu.
- Using the Desktop Controller software, select **Pause All** from the **Play** menu.

Your ZonePlayers will remain off until you click **Play** to restart each zone or zone group.

# **Using Line-out**

You can easily connect your home theater, stereo, or powered speakers to a ZonePlayer. Depending on your ZonePlayer model, you can use analog or digital audio outputs to connect to an external amplifier. The ZonePlayer ZP80 model has both digital and analog outputs, while the ZonePlayer ZP100 model has analog outputs.

For additional information on connecting audio devices, you can go to our Web site at *http://faq.sonos.com/cables*.

# To connect to a home theater

- 1. Choose one of the following options:
  - If you have digital inputs on your home theater receiver and your ZonePlayer supports digital audio output, you can use either a TOSLINK™ optical audio cable or a digital coaxial cable to connect the ZonePlayer's digital output to the digital input on your home theater receiver.
  - If you have analog inputs on your receiver, use a standard RCA audio cable to connect a ZonePlayer's analog audio output to the audio inputs on your home theater receiver.
- 2. Select the proper input channel on your home theater system.
- **3.** If you are setting up a new ZonePlayer, plug in your ZonePlayer, and then choose one of the following options:
  - Use the Desktop Controller software to add the ZonePlayer to your Sonos Dig-

ital Music System by selecting **Zones>Set Up Zones>Add**.

 Use the Sonos Controller to add the ZonePlayer to your Sonos Digital Music System by selecting System Settings>Add a ZonePlayer from the Music menu.

# To control the volume from home theater

Set the line-out level on this ZonePlayer to **Fixed** by selecting one of the following options:

- Using the Desktop Controller software, select Set Up Zones from the Zones menu. Select the ZonePlayer attached to your home theater, and then click Settings. Click the Line-Out tab, and choose Fixed.
- Using the Sonos Controller, from the Music menu, select System Settings. Select ZonePlayer Settings, and use the scroll wheel to highlight the ZonePlayer attached to your home theater. Select Line-Out Level, and choose Fixed.

**Note:** When you change the line-out level to **Fixed** on your ZonePlayer, you will not be able to adjust the volume or the equalization settings using your Sonos Controller.

# To control the volume from Sonos system

- Adjust your home theater or other audio device's volume to typical listening volume.
- **2.** Set the line-out level on this ZonePlayer to **Variable** by selecting one of the following options:
  - Using the Desktop Controller software, select Set Up Zones from the Zones menu. Select the ZonePlayer attached to your home theater, and then click Settings. Click the Line-Out tab, and choose Variable.
  - Using the Sonos Controller, from the Music menu, select System Settings. Select ZonePlayer Settings, and use the scroll wheel to highlight the ZonePlayer attached to your home theater. Select Line-Out Level, and choose Variable.
- **3.** Use the Controller to adjust the volume on your Sonos system so you can hear music. This may be at the high end of the volume scale.
- **4.** If desired, you can readjust the volume on your home theater system so that the volume range for the Controller falls within your typical listening range.

# To connect to a computer or powered speakers

- If you are connecting to your computer: You will need a stereo mini-to-RCA Y adapter audio cable (one 1/8-inch stereo mini-plug to dual RCA male connectors) to connect the ZonePlayer's analog audio output to the computer's audio input.
- If you are connecting to powered speakers: You may need a Y adapter audio cable (one 1/8-inch stereo mini-plug to dual RCA male connectors) to connect the computer's speakers to the audio outputs on the ZonePlayer. If your speakers have a male 1/8-inch stereo plug, you can attach a female-to-female coupler between the speaker plug and the Y adapter audio cable, or you can use a Y-adapter audio cable (one 1/8-inch Female connector to dual RCA male connectors).

# **Using Line-in**

You can play music from an external line-in source such as a CD player, portable music player, or television that is connected to your Sonos Digital Music System. This audio can be streamed to any ZonePlayer(s) in your house. So, connect your CD player to the Sonos Digital Music System and listen to the CDs you haven't had a chance to rip to your music library, or connect to your TV and listen to the football game on the patio while cooking on the grill.

**Note:** You can listen to music from the external device in any zone, and use the Sonos Digital Music System to control the volume settings. However you must control the playback (forward, pause, etc.) from the line-in source. If you have **Compressed** encoding selected, you will notice a delay before the music starts to play.

- Use a standard RCA cable to plug the external source into the analog Audio In connections on the back of your ZonePlayer. The source device will automatically be detected.
- To connect a portable player to the ZonePlayer, you will need a 1/8 inch mini-stereo to RCA audio cable. Plug the mini-stereo end into the portable device and the RCA end into the Audio In connection on the ZonePlayer.

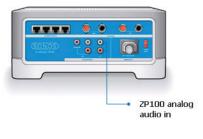

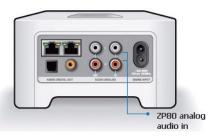

# To connect using Desktop Controller software

- 1. From the **Music Library** pane, click the **Line-In** tab. (On a PC, you may need to click >> to select the **Line-In** tab if your screen resolution is set low).
- 2. To play music from this source, select the audio component, and click **Play Now**.
- **3.** To change the settings for this source, highlight the audio component, and click **Set Up** to display the **ZonePlayer Settings** screen.
  - (You can also display this screen by selecting Set Up Zones>Settings from the Zones menu. Highlight the ZonePlayer your line-in source is connected to, and click Settings.)
- From the Line-In tab, select an audio component type from the Source IconType list.
- **5.** Type the name you want to use for this source (for example, *CD Player* or *MP3 Player*).
- 6. Select the line-in level appropriate for this device, and then click OK.
  - The default (typical) line-in level for the selected device type is displayed. You can increase or decrease the level, but if the level is set too high, you may experience clipping at higher volume levels.

# **To connect using Sonos Controller**

From the **Music** menu, select **Line-In Sources** and touch **OK**.

- To play music from this source, highlight it and touch **OK**.
- To *change the name* of the component, highlight it and select **Edit Name**. Choose a new name from the list, and touch **OK**.
- To *change the line-in level* for this component, highlight it and select **Edit Line Level**. Choose the line-in level appropriate for this device, and click **OK**.

A default (typical) line-in level is automatically assigned when you select a source name. If the volume sounds too low, you can select a higher line level for this device. You may experience clipping at higher volume levels if you set the level too high.

To change the line-in encoding for these components, see "Line-In encoding" on 5-33.

# To change the line-in encoding setting

The audio from line-in sources can be encoded to produce *compressed* or *uncompressed* audio. We recommend the following usage guidelines:

- Use **Uncompressed** if:
  - You want optimal performance with home theaters.
  - You want to produce the highest quality sound for your multi-zone Sonos system (this selection requires more network bandwidth than compressed audio.)
- Use **Compressed** if:
  - You are connecting more than 4 zones wirelessly.

# **Using the Desktop Controller software**

- 1. From the **File** menu (Windows) or **Sonos** (Macintosh) menu, select **Preferences**.
- 2. Click the **Advanced** tab.
- Select Compressed or Uncompressed from the Line-In Encoding list, and click OK.

# **Using the Sonos Controller**

- 1. From the Music menu, select SystemMatching Ads to Eyeballs Settings.
- 2. Select Advanced Settings>Line-In Encoding.
- **3.** Use the scroll wheel to select **Uncompressed** or **Compressed** encoding, and touch **OK**.

**Note:** You will notice a delay when a line-in source is in use. When the **Uncompressed** encoding setting is selected, this delay is significantly reduced.

#### **ZonePlayer Front Panel**

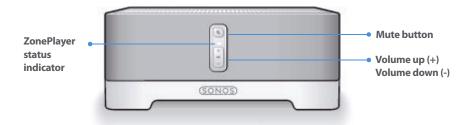

#### On/Off

- Using the Sonos Controller, select Pause All from the Zone menu.
- Using the Desktop Controller software, select Pause All from the Play menu.

Your Sonos Digital Music System is designed to be always on; the system uses minimal electricity when not playing music. To stop streaming music in all zones, use the **Pause All** feature.

#### ZonePlayer status indicator

- Flashes white when powering up or connecting to your Sonos Digital Music System.
- Solid white when powered up and connected to your Sonos Digital Music System (normal operation).

Indicates the current status of the ZonePlayer. When the ZonePlayer is in normal operation, you can turn the white status indicator light on and off.

Go to "ZonePlayer Status Indicator Explanations" on A-9for additional status indicators.

#### Mute button

- Lights solid green when sound is muted.
- Flashes green rapidly when household mute or unmute is about to take place.
- Flashes green slowly when ZonePlayer is connecting to your music system.

**To mute/unmute this ZonePlayer**: Press the **Mute** button to mute or unmute this ZonePlayer.

To mute/unmute all ZonePlayers: Press and hold the Mute button for 3 seconds to mute all ZonePlayers in your household. Press and hold for 3 seconds to unmute all ZonePlayers.

Volume Up (+) Volume Down (-) Adjusts the volume up and down.

#### **ZP100 Rear Panel Connectors**

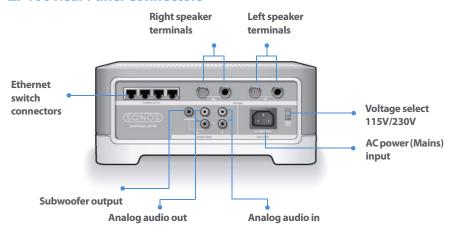

| Ethernet switch connectors (4) | Use Category 5 Ethernet cable to connect to a router, computer, or additional network device such as a network-attached storage (NAS) device.  LED indicators:  Green (link connection) Flashing Yellow (network activity) |
|--------------------------------|----------------------------------------------------------------------------------------------------|
| Right speaker terminals        | Use high-quality speaker wire to connect the right speaker to the ZonePlayer.                                                                                                    |
| Left speaker terminals         | Use high-quality speaker wire to connect the left speaker to the ZonePlayer.                                                                                                    |
| Voltage select                 | AC 115/230 V Select the voltage setting that is appropriate for your country.                                                                                                    |
| AC power (mains) input         | Use the supplied power cord to connect to power outlet.                                                                                                    |

| Analog audio out<br>(fixed/variable)                                                                                                    | Use a standard RCA audio cable to connect the ZonePlayer's analog audio outputs to the audio inputs on a separate audio component, such as an amplifier or your home theater receiver.            |
|----------------------------------------------------------------------------------------------------|----------------------------------------------------------------------------------------------------|
| Analog audio in                                                                                                    | Use a standard RCA audio cable to connect the audio outputs from a separate audio component such as a CD player, to the ZonePlayer's analog audio inputs.                                         |
| Subwoofer output Note: If you disconnect your subwoofer, make sure to also disconnect the subwoofer's cable from the ZonePlayer output. | Connect a powered subwoofer to this output using a standard RCA cable. The system will detect when a cable is connected to the subwoofer output and adjust the crossover frequency automatically. |

#### **ZP80 Rear Panel Connectors**

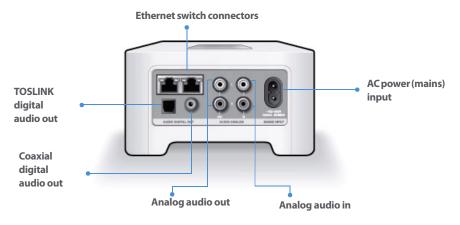

| Ethernet switch connectors (2)                   | Use Category 5 Ethernet cable to connect to a router, computer, or additional network device such as a network-attached storage (NAS) device.                                          |
|--------------------------------------------------|----------------------------------------------------------------------------------------------------|
| AC power (mains) input<br>(~100-240 V, 50-60 Hz) | Use the supplied power cord to connect to power outlet.                                                                                                    |
| Analog audio in                                  | Use a standard RCA audio cable to connect the audio outputs from a separate audio component such as a CD player, to the ZonePlayer's analog audio inputs.                              |
| Analog audio out<br>(fixed/variable)             | Use a standard RCA audio cable to connect the ZonePlayer's analog audio outputs to the audio inputs on a separate audio component, such as an amplifier or your home theater receiver. |

| TOSLINK™ digital audio out | You can use a TOSLINK optical audio cable to connect the ZonePlayer's TOSLINK digital audio output to the audio inputs on a separate audio component, such as an amplifier or your home theater receiver. |
|----------------------------|----------------------------------------------------------------------------------------------------|
| Coaxial digital audio out  | You can use a digital coaxial cable to connect the ZonePlayer's coaxial digital audio output to the audio inputs on a separate audio component, such as an amplifier or your home theater receiver.       |

### Windows® Setup and Operation

The Desktop Controller software is compatible with **Windows Vista™** and **Windows® XP**, including Windows XP® Media Center operating systems.

For easy setup, you should install the Desktop Controller (DCR) for Windows software on every Windows computer in your network that contains music files. However, if you wish to access music stored on a computer where file sharing is not enabled and the Desktop Controller software is not installed, you can go to our Web site at <a href="http://fag.sonos.com/sharing">http://fag.sonos.com/sharing</a> for assistance.

If you have recently upgraded from Windows XP to Windows Vista and you are experiencing problems, see "I've recently upgraded to Windows Vista and some of my music doesn't play".

#### **Starting the Sonos Setup Wizard**

- Start the Sonos Desktop Controller software. Review the License Agreement and then click **Accept**.
   The **Sonos Setup Wizard** Welcome screen appears.
- 2. Click Next.
- 3. The Sonos Digital Music System is designed to provide you with online software updates. At this time you will be prompted to check for the latest software update. You can either check now, or check after you install the Sonos Digital Music System.
  - Your Sonos system must be registered to receive these updates so be sure to register during the setup process. At no time is your e-mail address provided to other companies.
- **4.** When instructed, press the **Mute** and the **Volume Up** buttons simultaneously on the ZonePlayer you are connecting. (Remember, the first ZonePlayer you install must connect to your home network using a standard Ethernet cable).

## Chapter 3

You can release the buttons as soon as the **Mute** indicator (green) and the **ZonePlayer Status indicator** (white) start to blink alternately. This takes approximately 1 second. Once the ZonePlayer is successfully connected, the **ZonePlayer Status** indicator will stop flashing and change to solid white (normal operation), and the **Mute** indicator will go out. If your ZonePlayer is not detected, see "ZonePlayer not detected during setup".

- 5. Select a name for your ZonePlayer from the list, and then click **Next**.
- **6.** Choose one of the following options:
  - To set up more ZonePlayers now, select Yes, I want to add more ZonePlayers, click Next, and repeat step 3. If you are adding a wireless ZonePlayer, you don't need to connect an Ethernet cable, just a power cord. You can add additional wired or wireless ZonePlayers to your music system in any order.
  - If you do not wish to add more, select No, I do not wish to add more ZonePlayers at this time, and click Next.
- 7. During the setup process, you will be asked to register your Sonos Digital Music System. Registering your music system allows you to receive technical support as well as online software updates. Sonos never gives or sells your e-mail address to other companies.
- **8.** To set up access to your music folders, select **Yes, set up my music now**, and click **Next**.
- 9. Click Add a Share.
- **10.** Choose one of the following options:
  - To add a folder stored on this computer, select Add music stored on this PC, and then select a folder you have music stored in (all subfolders will automatically be added) or,
  - To add music stored on a different computer or a NAS device, select Add music stored in folders that are currently shared on my network.
    - Click Browse to select a folder from the list. If the shared directory is not listed, type the path name in \\name\sharename\format, where name is the network name for your computer or NAS device, and sharename is the name of the top level shared directory (for example, \\linkstation\music\_share), and then click Next.
    - If this folder is not shared anonymously, type the user name and password of a user with rights to access this music folder, and click **Next**.

- Click Finish.
- 11. If you purchased a Sonos Controller, you can add it to your music system now. Plug the Sonos Controller into the power adapter to begin charging it, and follow the Controller's on-screen prompts to add it to your music system. You can use your Controller while it charges.
  - During this process, you will be asked to press and release the Mute and the Volume Up buttons simultaneously on one of the ZonePlayers you have set up.
- **12.** When you see the message **System is Now Setup**, click the **OK** button.

#### **Windows Desktop Controller**

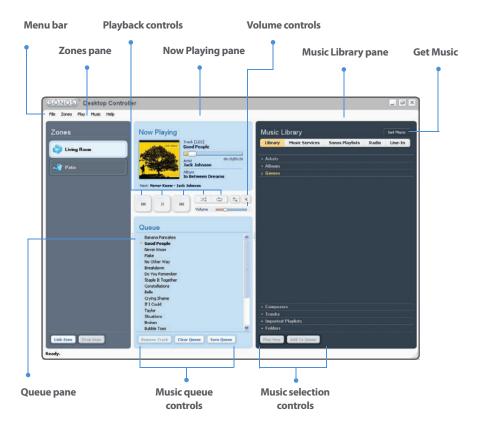

Select an action in one of the following ways:

• Click an action button; select an action from the Menu bar; highlight a selection and then right-click

**Next/Fast Forward** 

#### **DCR Playback Controls**

The **Now Playing** pane displays track information for the music you are currently listening to. You can control the music settings for the current selection using the playback controls below:

Play/Pause

0

Repeat

Toggles between playing and pausing the current track.

Click to jump to the start of the next track in the queue; click and hold down button, or click and drag progress bar to fast forward.

Previous/Rewind

Click to move backward; click and hold down button, or click and drag progress bar to fast forward.

Shuffle

Click to play the tracks in the music queue to play in a random order.

Click to repeat the queue list after the last track has finished.

Click the **Get Music** button to learn more about the music services available for Sonos customers

#### **Controlling the Volume (DCR)**

You can control the volume for an individual zone, or for a zone group if you have joined more than one room together. The volume change affects the zone or zone group currently highlighted in the Zones pane. If you have two or more zones linked in a zone group, click the **Equalizer** button to adjust the volume for each zone individually.

#### Volume Control

Click or drag the volume control bar to increase (+) or decrease (-) the volume. If a zone group is highlighted in the Zones pane, the volume change applies to all zones in the group. If a single zone is highlighted, the volume change applies to that room only.

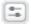

#### **Equalizer**

Use to adjust the sound settings for a ZonePlayer, or to adjust volume for an individual zone within a zone group.

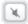

#### Mute

Click to mute the sound in a zone (if you have a zone group, all rooms in the zone group are affected).

#### Muting a zone or zone group (DCR)

- 1. From the **Zones** pane, click to highlight the zone you want to mute.
- **2.** Choose one of the following options:
  - Click the **Mute** button. To unmute, click the **Mute** button again.
  - From the **Play** menu, click **Mute Zone**. To unmute, click **Unmute Zone**.

#### Muting all zones (DCR)

You can temporarily mute all of your ZonePlayers at any time. The track will continue to progress, but there will be no sound emitted.

- To mute all the zones in your household, click Mute All Zones from the Play menu.
- To unmute, click **Unmute All Zones** from the **Play** menu.

#### Adjusting sound settings (DCR)

- 1. Highlight a zone in the **Zones** pane, and then click the **Equalizer** button to change the sound settings (treble, bass, loudness, balance or volume) for an individual ZonePlayer. (You can also select **Equalizer** from the **Play** menu.)
  - To change the volume for a zone group, use the group volume control on the left.
  - If you have two or more zones in a group, use the **Equalizer** window to adjust the volume for each zone individually.

#### **Managing Your Zones (DCR)**

The **Zones** pane allows you to view the music currently playing in any zone in your house. You can play a different song in each zone, or you can group zones together to play the same music when you are having a party, or anytime you want the same

music selection to play in more than one room. Zones can be managed from either the **Zones** pane or the **Zones** menu. From either of these, you can:

- · See an alphabetical list of the zones in your house
- Link zones together to form a zone group
- Drop a zone from a zone group
- Set clocks and alarms
- Set sleep timer

Music will continue to play while you browse your zone settings. The current zone is highlighted on your screen, and the music selections you make will play in that zone.

#### **Zone Groups**

A zone can be grouped together with any other zone(s) to form a zone group. This will cause all the zones in the zone group to play the same music in synchrony. You can link or drop zones from a group while the music is playing. You can also link all the ZonePlayers in your house with one touch by selecting **All Zones-Party Mode**.

#### Linking a zone

You can create a zone group first and then select music to play, or you can add a room to a zone group where music is already playing.

**Note:** Any zones you link will automatically drop their current music queue and begin to play the music queue from the highlighted zone. You may sometimes want to save your music queue as a Sonos playlist before linking a zone. See "Sonos Playlists (DCR)".

- 1. From the **Zones** pane, highlight the zone you want to link to another zone or zone group.
- 2. Choose one of the following options:
  - Click Link Zone, or
  - From the **Zones** menu, click **Link Zone.**
- **3.** Select a zone to add to the group, and click **OK**. If you want to join all the zones in your house to this music queue, select **All Zones-Party Mode**. All of your

ZonePlayers will then play the same music in synchrony until you drop the zones from the zone group.

**Note:** The order in which you add zones makes a difference. If you select **Link Zone** from a zone where there is no music playing, any zones you link to it will also be silent.

#### Dropping a zone

- 1. From the **Zones** pane, highlight the zone group you want to change.
- 2. Choose one of the following options:
  - · Click Drop Zone, or
  - From the **Zones** menu, click **Drop Zone**.
- 3. Select the zone you want to drop from the group, and click OK.

#### **Clock and Alarms**

This section discusses how to use the clock and alarms features on your Desktop Controller. For help using your handheld Controller, go to "Clock and Alarms".

#### Setting date and time

- 1. From the **Zones** menu, select **Clocks and Alarms**.
- 2. Click the Date and Time button.
- 3. Choose one of the following options:
  - Select your time zone, desired time format, and date format, and then click **OK**.
  - Select the Select the date and time from the Internet radio button, and then click OK.
  - Select the **Set the date and time manually** radio button. Make your selections from the displayed fields, and then click **OK**.

#### **Alarms**

#### Adding an alarm

- 1. From the **Zones** menu, select **Clocks and Alarms**.
- 2. Click New.

**3.** Choose the desired settings for this alarm, including the alarm time, the zone you would like the alarm to play in, the music source you'd like to play from, the frequency of the alarm, and the volume and duration settings.

**Note:** If the music you've selected is not available (such as an Internet radio station that has dropped off), your alarm will play the Sonos chime instead. To stop the chime, you can press **Pause**.

If you check **Include Linked Zones**, the alarm will play in the zones that are linked together at the time the alarm goes off. It does not play in the zones that were linked when the alarm was originally added to the Sonos system.

#### **Editing an alarm**

- 1. From the **Zones** pane, click to highlight the zone you want to change the alarm setting for.
- 2. From the **Zones** menu, select **Clocks and Alarms**.
- 3. Select the alarm you wish to change, and click **Edit.**
- **4.** Make the desired changes, and click **OK**.

If you check **Include Linked Zones**, the alarm will play in the zones that are linked together when the alarm goes off. It does not play in the zones that were linked when the alarm was originally added to the Sonos system.

#### **Deleting an alarm**

- 1. From the **Zones** pane, click to highlight the zone you want delete the alarm setting for.
- 2. From the **Zones** menu, select **Clocks and Alarms**.
- **3.** Select the alarm you wish to delete, and click **Delete**.

#### Showing the clock screen

Once an alarm has been added to your Sonos system, you can set a preference to have the clock screen show automatically on a handheld Controller when the alarm sounds.

 From the Music menu on your handheld Controller, select Clock and Alarms>Alarms.

- **2.** Select the alarm from the list, and then click **Advanced**.
- **3.** Select **Show Clock on this Controller**. (If you want the clock to show on any other Controllers, repeat this process on the other Controllers.)

#### Setting a sleep timer

- 1. From the **Zones** pane, click to highlight the zone or zone group you want to set up a sleep timer for.
- 2. From the **Zones** menu, select **Sleep Timer**.
- **3.** Select the desired time frame, and then click **OK**.
- **4.** If you wish to turn the sleep timer off, select **Off** from the list, and click **OK**.

When a sleep timer is active, the sleep timer icon odisplays in the **Now Playing** pane.

#### **Browsing and Playing Music (DCR)**

#### What is your music library?

Your music library includes digital music located anywhere on your home network such as:

- shared folders on your computer
- shared folders on another computer in your network
- network-attached storage (NAS) devices

The Sonos Digital Music System does not change music or playlist files created by other applications; these files are always treated as "read-only".

#### What is a music queue?

When you make music selections, they are added to a list of tracks called a *music queue*. You can create a different music queue for each zone in your house, or you can create a zone group and play the same music across multiple zones. A play indicator appears to the left of the track currently playing in the music queue. When the current track ends, the next track in the queue starts to play, and play continues down through the list until the queue is completed. When you add tracks to a queue, you can choose to play them now, or add them to the end of the queue.

#### **Browsing your music library**

You can browse the Music Library in various ways. You can make a broad music selection like *play all available music by a particular artist*, or make a specific selection like *play a single track on a specified album*.

**Note:** If a computer on your network is turned off or is in *standby* mode, the music folders on that computer will be unavailable to the Sonos Digital Music System until the computer is turned back on.

Your selection choices include:

- Artists
- Albums
- Genres
- Composers
- Tracks
- Imported Playlists
- Folders

#### **Folders Sorting Preference**

You can change the sorting preference for your music folders to sort by track name, track number, or filename.

- 1. From the File menu, select Preferences.
- 2. Click the **Library** tab.
- 3. Select your sort order preference from the **Sort By** field, and click **Apply** or **OK**.

#### *Making music selections (DCR)*

Use the **Music Library** pane to select the music you wish to play.

**Note:** The music you select will play in the zone or zone group that's highlighted in the **Zones** pane.

#### **Available music sources**

- Library (shared folders on your network)
- Music services, such as Rhapsody

- Sonos playlists (music queues you have saved for future playback)
- Internet radio
- Line-in (external devices such as a CD player or a portable music player)
- 1. From the **Zones** pane, click to highlight the zone you want to play music in.
- 2. Choose one of the following options:
  - From the Music Library pane, click the Library tab, or
  - From the Music menu, click Music Library.
- 3. Use the mouse to move through the list until you reach the choice you want. To play all songs by an artist, on an album, or in a genre, highlight the selection and click **Play Now** to play the music now, or **Add to Queue** to add it to your music queue. Click to expand the music tree for any selection.

You can also *drag and drop* selections directly from the music library to the queue. Highlight a selection, and while holding down the mouse, drag the selection to the music queue, and then release.

**Note:** You can add tracks to a music queue while listening to other music.

If you've previously saved music queues as Sonos playlists, you can browse these playlists using the **Sonos Playlists** tab.

#### Playing music from imported playlists (DCR)

The Sonos Digital Music System is compatible with iTunes playlists as well as M3U, WPL and PLS playlist files created with third-party software (e.g. iTunes, WinAmp, Windows Media Player, etc.).

#### M3U, WPL and PLS support

- You can view your playlists by selecting Imported Playlists from the Library tab.
- If they are not visible, they are probably not located in a folder you currently have shared to the Sonos Digital Music System. Move the playlist file .PLS, .M3U or .WPL into the same music folder that you have shared to the Sonos system, update your music index, and the custom playlists will appear when you select Imported Playlists from the Library tab. See "Updating your music index" for additional information.

#### iTunes support

- You can view your iTunes playlists in the Sonos Digital Music System by selecting Imported Playlists from the Library tab.
- When you make changes to your iTunes playlist(s), exit iTunes, and then update
  your Sonos music index in order to see the changes (see "Updating your music
  index")
- iTunes playlists will automatically be imported into the Imported Playlists menu
  on both the Sonos Controller and Sonos Desktop Controller (for Windows), as
  long as your 'iTunes Music Library.xml' file is shared along with your music to the
  Sonos system. For typical iTunes installations, this file is located in the iTunes
  folder.
- Sonos is unable to play tracks purchased from the iTunes Music Store as they are protected by Apple's proprietary Digital Rights Management (DRM) scheme.

For additional information, browse our Frequently Asked Questions (FAQ) pages or Forums at http://support.sonos.com.

#### Music services

A music service is an online music store or online service that sells audio on a per-song, per audiobook, or subscription basis. If you have a music service enabled, simply click the **Music Services** tab to make music selections.

- If you are a Rhapsody user, see "Using Rhapsody" for additional detail.
- If you are a Windows Media Player 11 user, see "Using Windows Media Player 11" for more information.
- If you are an Audible user, see "Using Audible" for more information.

If the **Music Services** tab is not displayed in the Music Library, see "Showing/hiding the Music Services tab".

If you don't currently have a music service enabled, you can click the Got Music button to browse the online music and audio services available for use with the Sonos Digital Music System.

#### Showing/hiding the Music Services tab

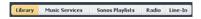

You can change your preference setting to show or hide the **Music Services** tab in the **Music Library** pane of your Desktop Controller software. If you are not currently subscribed to a music service, you may wish to hide this tab.

Go to File>Preferences>General and check or uncheck the Show Music Services tab in the Music Library box.

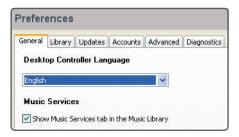

**Note:** If your music service does not appear when you click the **Music Services** tab, your firewall may be preventing Sonos from accessing it. See "Firewall Information" or go to <a href="http://faq.sonos.com/firewall">http://faq.sonos.com/firewall</a> for additional information.

#### **Using Rhapsody**

Now you can hear more music in more rooms with Sonos and Rhapsody $^{\text{TM}}$ , the #1 rated digital music service. Sonos connects directly to Rhapsody via the Web, so you don't have to download an application or even turn your PC on.

Your Sonos system comes with a free 30-day Rhapsody trial. See "Creating a free Rhapsody trial account" for more information.

Rhapsody subscribers can simply click the **Music Services** tab in the **Music Library** to browse and select Rhapsody content. See "Selecting music from Rhapsody" for additional information.

#### **Configuring Rhapsody**

#### Creating a free Rhapsody trial account

Your Sonos system comes with a free Rhapsody trial—no signup, no credit card necessary. If you did not activate a free Rhapsody trial account while setting up your Sonos Digital Music System, you can do it now (your Sonos system must be registered.)

**Note:** Rhapsody may not be available in your country. If the Rhapsody trial does not appear as an option, please click the Get Music button for more details.

- 1. Select File>Preferences.
- 2. From the Accounts tab, select Add.
- 3. Select **Rhapsody Trial** from the list of Account types.
- 4. A username and password will be automatically assigned for you. Click OK.

Your free Rhapsody trial account will be valid for 30 days. After that, if you wish to become a subscriber, go to **www.sonos.com/rhapsody** for additional information. Once your Rhapsody account is set up, simply add the account information to Sonos in order to access Rhapsody from your Sonos Digital Music System (see "Adding your Rhapsody account to Sonos".)

#### Current Rhapsody users who have recently updated to Sonos 2.0

If you are an existing Rhapsody customer, prior to Sonos version 2.0 your computer had to be on in order to access your Rhapsody content (the Rhapsody client on your computer accessed the Rhapsody server via UPnP.)

To take advantage of accessing Rhapsody via the Web, simply add your Rhapsody account to Sonos ("Adding your Rhapsody account to Sonos").

#### Adding your Rhapsody account to Sonos

If you have a Rhapsody account, simply add the account information to Sonos and you'll have instant access to Rhapsody from the Sonos Digital Music System.

 Add your Rhapsody account information to Sonos by selecting File>Preferences>Accounts>Add.

- 2. Select **Rhapsody** from the list of Account types.
- 3. Enter your Rhapsody username and password and click OK.
- 4. If you previously had a Rhapsody trial account in place, you will be asked if you want to merge the information from your trial account into the new account. If you select Yes, any playlists and content selections you saved to My Rhapsody Library will be preserved under the new account.
- 5. Update your music index whenever you add new content by selecting **Update**Music Index Now from the Music menu. Or you can schedule daily music index updates (see "Scheduling music index updates".)

#### **Using Rhapsody with UPnP**

If you are using Rhapsody's desktop application to organize the music on your local drive, your Sonos system can access Rhapsody's server using Universal Plug and Play (UPnP). You should only use this method to access Rhapsody if you are using Rhapsody's desktop application, or if you have multiple Rhapsody accounts active in your household. Otherwise simply add your Rhapsody account information to Sonos—see "Adding your Rhapsody account to Sonos".

To access Rhapsody's server using UPnP, make sure UPnP is enabled in the Rhapsody desktop application so that the Sonos Digital Music System can recognize it and show Rhapsody in your Music Library. This is a one-time preference setting. Remember—your computer must be on in order to stream Rhapsody content if you are accessing Rhapsody's server this way.

#### Rhapsody setting:

- 1. Start RealRhapsody.
- 2. Click Tools>Preferences>Rhapsody Server (UPnP).
- 3. Click to check the Start UPnP Server Once Logged In box, and then click Start.
- 4. Click OK.

#### Sonos setting:

- 1. From the Sonos Desktop Controller for Windows, select **File>Preferences** and click the **Advanced Options** button.
- 2. Check the **Show music from Rhapsody UPnP servers** checkbox and click **OK**.

#### Selecting music from Rhapsody

Music selection choices include:

- Rhapsody Music Guide
- Rhapsody Radio
- · My Artists
- · My Albums
- My Genres
- My Tracks
- My Playlists
- 1. From the Music Library pane, click the Music Services tab, and select Rhapsody.
  - If the **Music Services** tab is not displayed in the Music Library, see "Showing/hiding the Music Services tab".
- 2. Highlight a music selection, and click **Play Now** or **Add to Queue** to add it to the end of your music queue. If you are selecting music from the Rhapsody Music Guide, you can additionally select **Add To My Rhapsody Library**.

#### **Rhapsody Music Guide**

The Rhapsody Music Guide displays a variety of music selections, including a list of music genres, top artists, top albums, and top tracks, new releases and Rhapsody-recommended selections. Click any of the links to browse through the Rhapsody Music Guide and make selections.

#### **Rhapsody Radio**

- 1. Select a zone.
- 2. Click the Music Services tab.
- 3. Select Rhapsody Radio, and then select a radio station from the My Stations list.
- 4. Click Play Now.

#### Changing your Rhapsody password

If you want to change your Rhapsody password, **you must first change it in Rhapsody**. Go to **www.rhapsody.com** and select **My Account**, or if you have downloaded the Rhapsody desktop client, you can change from the **My Account** menu.

Once you've changed your password within Rhapsody, you can update the Sonos system with the new Rhapsody password using this **Accounts>Edit** option.

**Note:** If you don't change your password within Rhapsody first, it won't work on your Sonos Digital Music System.

#### Deleting a Rhapsody account from Sonos

- 1. From the Desktop Controller menu bar, select File>Preferences.
- 2. Select the Accounts tab.
- 3. Select the account you wish to remove, and click **Remove**.
- 4. Click Yes to confirm, and then click OK.

This will not delete your account from Rhapsody. Your account status with Rhapsody will be unaffected.

#### **Using Windows Media Player 11**

The Sonos Digital Music System is compatible with Windows Media Player 11. Once you have Windows Media Player on your computer, you must make sure *media sharing* is turned on so that the Sonos Digital Music System can access the music stored in your WMP library. This is a one-time preference setting.

#### **Enabling Windows Media Sharing**

1. Start Windows Media Player 11.

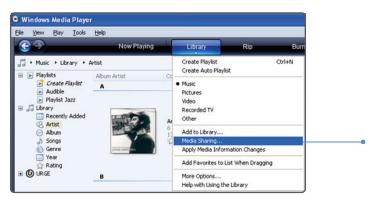

- 2. Click the Library tab.
- 3. Select Media Sharing.
- 4. Click the Share my media checkbox, and click OK.

After you turn on media sharing, a list of your networked devices will appear.

5. Click to highlight the first ZonePlayer in the list, and click Allow.

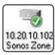

**6.**Select the next ZonePlayer and click **Allow**, repeating this procedure until **all of your ZonePlayers** display a green checkmark.

**Note:** If you do not allow media sharing on all ZonePlayers, those ZonePlayers will not be able to play the music stored in your Windows Media Player library.

#### Turning on automatic media sharing

You may want to turn on automatic media sharing so that you don't have to manually share a new device each time you add one to your network.

- 1. Start Windows Media Player 11.
- 2. Click the **Library** tab.
- **3.** Select **Media Sharing**.

4. Click the **Settings** button.

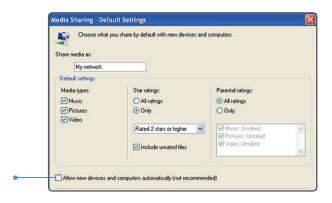

5. Check the Allow new devices and computers automatically checkbox.

When this box is checked, you will no longer be prompted to set up media sharing when you add a new device to your network - it will be set up for you automatically.

#### **Selecting music from Windows Media Player**

Music selection choices include:

- Artists
- Contributing Artists
- Albums
- Composers
- Genres
- Tracks
- Playlists
- From the Music Library pane, click the Music Services tab and select Windows Media.
  - If the Music Services tab is not displayed in the Music Library, see "Showing/hiding the Music Services tab".

2. Highlight a music selection and click **Play Now** or **Add to Queue** (adds to the end of your music queue.)

#### **Using Audible**

The Sonos Digital Music System is compatible with Audible, Inc. (Format 4 file downloads only.) If you are interested in signing up for Audible's spoken word audio services, go to <a href="http://www.audible.com">http://www.audible.com</a> for more information.

#### Adding Audible to your Sonos System

If you have AudibleManager software installed on your computer, the Sonos Digital Music System detects it when you add a music folder to your Sonos system. When Audible is detected, a third radio button displays on the **Select Music Source** screen.

# Select Music Source Allow your ZonePlayer(s) to access music files stored on this computer. Allow your ZonePlayer(s) to access music files stored on this computer. Add music stored in folders that are currently shared on my network. Use this option to allow your ZonePlayer(s) to access music files stored on network computers or network-attached storage (NAS) devices. These folders must already be set up to be shared. Add my Audible books. Allow your ZonePlayer(s) to access your Audible books.

- 1. Select Add my Audible books, and click Next.
- 2. Click **Next** to share the folder.
- 3. Enter your Audible account username and password, and click OK.

#### If you don't have AudibleManager installed

- 1. Make sure your Audible files are in a folder that you have shared to the Sonos Digital Music System (using the **Select Music Source** screen).
- 2. Add your Audible account information to Sonos by selecting File>Preferences>Accounts>Add.
- **3.** Select **Audible** as the Account Type.

- **4.** Enter your Audible username and password and click **OK**.
- 5. Reindex your music library whenever you add new content by selecting **Update Music Index Now** from the **Music** menu.

#### Adding an additional Audible account to Sonos

- 1. From the Desktop Controller menu bar, select File>Preferences.
- 2. Select the **Accounts** tab, and click **Add**.
- **3.** Select **Audible** as the Account Type.
- **4.** Enter your Audible username and password and click **OK**Add.

#### **Deleting an Audible account from Sonos**

- 1. From the Desktop Controller menu bar, select File>Preferences.
- 2. Select the **Accounts** tab, and click **Remove**.
- **3.** Enter your Audible password for verification, and click **OK**.

When listening to a book, you can use the **Next** and **Previous** keys to move from chapter to chapter.

It's easy to view your Audible files by *genre*. From the **Music Library**, select **Library>Genres**, and select **Audiobooks**.

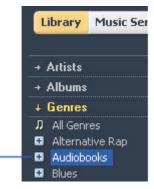

Other content, such as journals will appear in the *Spokenword* genre. You may need to select *All* to view your journal content.

#### **Managing Your Music Queue (DCR)**

Once you have added tracks to a queue, you can make changes to the music queue using the playback buttons, the **Play** menu options, or the queue control buttons. You can:

- Remove a track from the queue
- Clear the entire music queue
- Move a track within the queue
- Click the **Shuffle** button to play the tracks in the music queue in a random order
- Click the Repeat button to repeat the music queue after the last track has finished
- Save a queue as a Sonos playlist

#### Removing a track from the queue

- 1. From the **Queue** pane, click to highlight the song you want to remove from the music queue.
- 2. Choose one of the following options:
  - · Click Remove Track, or
  - Select Queue>Remove Track from the Play menu.

The track disappears from the queue list.

#### Moving a track within the queue

- 1. Click the left-mouse button and, while holding, drag the track you want to move within the queue.
- 2. Drag it up or down to the desired location, and then release.

#### Clearing the music queue

- 1. Choose one of the following options:
  - Click **Clear Queue** from the bottom of the **Queue** pane, or
  - Click **Queue**>Clear **Queue** from the **Play** menu.
- 2. Click Yes to confirm.

This will clear the entire queue and stop the music from playing.

#### Changing the play mode

1. Click the **Shuffle** or **Repeat** buttons displayed in the **Now Playing** pane to change the play mode.

The selected play mode appears as an icon in the **Now Playing** pane.

- **>** Shuffle
- Repeat
- Shuffle/Repeat

#### **Sonos Playlists (DCR)**

Sonos Playlists are music queues you create and save for future listening. For example, you might want to create a *jazz* playlist, a *party* playlist, or an *easy listening* playlist.

#### **Creating a Sonos Playlist**

- 1. Create a music queue by selecting music tracks from your music library.
- **2.** Choose one of the following options:
  - From the Queue pane, click Save Queue, or
  - Click Queue>Save Queue as Sonos Playlist from the Play menu.
- **3.** Type a name for this playlist, and click **OK**. This queue is now accessible from the **Sonos Playlists** tab.
- **4.** To play a saved queue, click the desired playlist from the **Sonos Playlists** tab and click **Play Now** to start the playlist immediately, or **Add to Queue** to add it to the end of your current music queue.

#### **Deleting a Sonos Playlist**

- 1. From the **Sonos Playlists** tab, highlight the playlist you want to delete.
- 2. Choose one of the following options:
  - · Click **Delete**, or
  - Click **Delete Playlist** from the **Music** menu.

#### **Renaming a Sonos Playlist**

- 1. From the **Sonos Playlists** tab, highlight the playlist you want to rename.
- 2. Choose one of the following options:
  - Right-click and select Rename Playlist, or
  - Click **Rename Playlist** from the **Music** menu.

#### **Internet Radio (DCR)**

The Radio tab provides a list of third-party streaming broadcasts for you to select from. If you have a music service enabled on your computer, you can make radio station selections from the music service as well.

- Use the Radio tab to display and select from a Sonos-supplied list of streaming MP3 or WMA broadcasts. You can make changes to this list using both the Desktop Controller software and your Controller.
- Use the **Music Services** tab to display and select radio stations from your music service, if you have one enabled.

#### Playing an Internet radio station Playing an Internet radio station

- 1. Select the zone you want to listen in.
- 2. Click the Radio tab.
- **3.** Select a radio station from the list.
- 4. Click Play Now.

#### ${\it Setting your Internet radio preference} {\it Setting your Internet radio preferences}$

You can receive radio station updates automatically whenever Sonos releases a new list. Your music system must be registered in order to receive updates. If you have not yet registered, see "System Registration".

- 1. From the File menu, select Preferences.
- **2.** Click the **Updates** tab.
- Select the desired setting from the Internet Radio Station Updates section, and click OK.

#### Adding a radio station

You can add a radio station that does not appear in your Sonos-supplied list. You must know the streaming URL, and the station must use the streaming MP3 broadcast format. This station will be added to your *Favorites* list.

- Click the Radio tab.
- 2. Choose one of the following options:
  - · Click Add New, or
  - Click Add New Internet Radio Station from the Music menu.
- Type the streaming URL for the radio station you want to add to your station list (for example: http://shoutcast.com/sbin/shoutcastplaylists.pls?rn=8107&file=filename.pls).
- **4.** Type the radio station's name in the **Station Name** field, and click **OK**.

The new radio station gets added to your **Favorites** list, not to the Sonos-supplied Internet radio station list.

#### Editing a radio station

**Note:** You can edit the streaming URL or station name only for the radio stations that are in your *Favorites* list. However you can add any radio station to your Favorite Stations list using the **Edit** option.

- Click the Radio tab.
- 2. Click to highlight an Internet radio station, and then click Edit.
- **3.** Change the streaming URL, the station name, or click **Add to Favorites** to add the station to your Favorites list, and click **OK**.

#### Your Favorites list

#### Adding a station to your Favorite Stations list

When you add radio stations to your *Favorite Stations* list, they are duplicated in your Favorites folder, not moved from the original Internet radio list. Highlight a station from the Internet radio list, and click **Add to Favorites**.

#### Deleting a station from your Favorite Stations list

From the **Radio** tab, highlight the station you want to delete from your Favorite Stations list and then click **Delete.** 

#### **Managing Music Folders (DCR)**

The Sonos Digital Music System can play music from any networked computer or network-attached storage (NAS) device where you have shared music folders. During the setup process, you are guided through the process of accessing your shared music folders. Over time, you may wish to add or remove music folders from this list.

These music folders are indexed by the Sonos Digital Music System so that you can view your music by categories. If you add new music to a folder that is already indexed, you can *update your music index* to add this music to your library.

To play music from imported playlists, simply drop the playlist file .PLS, .M3U or .WPL into the same music folder that you have shared to the Sonos system, re-index the share and the custom playlists will appear when you select **Imported Playlists** from the **Music** menu.

#### Adding a shared folder

1. From the Music menu, select Music Library Setup.

The shared music folders that are currently available to your Sonos Digital Music System appear.

- 2. Click Add a Share.
- 3. To add music that is *stored on this computer*, select **Add music stored on this PC**, and click **Next**.
  - **a.** Click to highlight a music folder, and then click **Next**.
  - **b.** Click **Next** to confirm.
  - **c.** Click **Finish**.

- **4.** To add music *stored on a remote computer* or a NAS device, select **Add music stored in folders that are currently shared on my network.** 
  - a. Type the network path for the music folder (\\Name\Sharename, where Name is the network name for your computer or NAS device, and Sharename is the name of the top level shared folder, or click **Browse** to search for it.
  - **b.** If it is not shared anonymously, enter the user name and password of a user with permission to access this folder, and click **Next**.
  - c. Click **OK** to confirm.
  - d. Click Finish.

#### Removing a shared folder

- **1.** From the **Music Library Setup** screen, highlight the share you want to remove from the list, and click **Remove**.
- 2. Click Yes to confirm.

#### **Updating your music index**

If you add new music to a music folder that is already indexed, you can update your music index in order to add this music to your library.

- 1. From the Music menu, select Update Music Index Now.
- 2. Click Yes to confirm.
- **3.** The message, "Updating Music Index" appears at the bottom of the screen. When the update is complete, the message "Ready" appears.

#### Resetting music library permissions

Some music services may automatically change the permissions on your music folders when you add new music, so that Sonos can no longer access your music. If your music service does this, you can change the preference setting below to allow Sonos to reset permissions when your music index is updated. You should not set this preference unless you need to, as it takes longer to update your music index when this box is checked.

- 1. From the File menu, select Preferences.
- 2. Click the Advanced tab.

**3.** Check the **Fix Permissions when updating the music index on this computer** box, and click **OK**.

#### **Scheduling music index updates**

You can set your music system to automatically update your music index at the same time each day.

- 1. From the Music menu, select Schedule Music Index Updates.
- Select the time you would like your music index to automatically update, and click OK.

#### **Software Updates (DCR)**

Sonos provides software updates for your music system in order to improve performance and add features. Your music system must be registered in order to receive these software updates. If you have not yet registered, see "System Registration".

There are two options available:

- Periodically check for updates. An alert will appear when you start the Desktop Controller software indicating there are updates available.
- · Do not check for updates.

#### Setting software update preferences

- 1. From the **File** menu, select **Preferences**.
- 2. Click the **Updates** tab.
- Select the desired setting from the Software Update Notifications section, and click OK.

#### **Downloading software updates**

- 1. From the Help menu, select Check for Updates.
- 2. If there are updates available, click **Update Now** to download.
  - Your ZonePlayers as well as your Desktop Controller software will be updated as Sonos components must carry the same software version number. This process may take several minutes per device, depending upon your network connection. Your Sonos Desktop Controller software will automatically

#### close and then re-open during the update process.

- Software updates to your handheld Sonos Controller are initiated from that device, so if you have updated your DCR, you will be prompted to update your Controller the next time you use it. Simply follow the Controller's on-screen prompts.
- If your software is up to date, the message "Your Sonos Digital Music System is up to date. No updates are required" will appear instead.

**Caution:** Do not disconnect power from your ZonePlayer(s), or in any way disable your Sonos Digital Music System while this process is running. Contact Sonos Customer Support if an error occurs.

#### **ZonePlayer software updates**

One or more ZonePlayers may need to be updated when you purchase a new ZonePlayer with a later software version, or if you plug in a ZonePlayer that was not in use when you performed your last software update. When a ZonePlayer's software version gets out of sync from the rest of your Sonos Digital Music System components, you will see the following message displayed in the **Zones** pane:

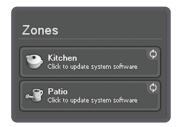

Click the outdated zone to begin the software update process.

#### **Additional Preferences (DCR)**

In addition to selecting your Internet radio ("Setting your Internet radio preferenceSetting your Internet radio preferences") and software update preferences ("Setting software update preferences"), you can also change your wireless channel, and line-in encoding preferences.

#### Selecting a different wireless channel (DCR)

The Sonos Digital Music System selects the optimal radio frequency channel during setup. However, if you have other wireless devices using this channel, you may want to switch the Sonos Digital Music System to another channel to avoid conflicts, as conflicts may cause audio drop-outs.

- 1. From the **File** menu, select **Preferences**.
- 2. Click the Advanced tab.
- 3. Select another wireless channel from the **Wireless Channel** drop-down list, and click **OK**.

It may take several seconds for the switch to take effect. If you have music playing, a short music dropout will occur during the wireless channel change.

# *Line-in encoding (DCR)*

The audio from line-in sources can be encoded to produce *compressed* or *uncompressed* audio. We recommend the following usage guidelines:

- Use **Uncompressed** if:
  - · You want optimal performance with home theaters.
  - You want to produce the highest quality sound for your multi-zone Sonos system (this selection requires more network bandwidth than compressed audio.)
- Use **Compressed** if:
  - You are connecting more than 4 zones wirelessly.
- 1. From the File menu, select Preferences.
- 2. Click the Advanced tab.
- Select Compressed or Uncompressed from the Line-In Encoding list, and click OK.

When *Compressed* is selected, you will notice a delay before the music starts to play. When *Uncompressed* is selected, this delay is significantly reduced.

# **Resetting Your DCR**

If you want to join your computer to a different Sonos Digital Music System, you must first *reset* your Desktop Controller.

- 1. Select Reset Desktop Controller from the Help menu.
- 2. Click Yes.

Your Desktop Controller window will automatically close. The next time you start the Desktop Controller software, the Setup Wizard will appear to prompt you through the setup process. If you are joining your computer to an existing Sonos Digital Music System, you do not have to press the **Mute** and **Volume Up** buttons on every ZonePlayer again - just one that is connected to your system via an Ethernet cable.

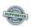

# **Firewall Information**

The Sonos Digital Music System is designed to work with existing firewall software. Information for some common firewall software is listed below:

"Microsoft Windows Firewall"

"Zone Alarm (free version)"

"Zone Alarm Pro"

"McAfee Personal Firewall Plus"

"Norton Personal Firewall"

"ISS Black Ice Protection"

If your software firewall is not listed, please see <a href="http://faq.sonos.com/firewall">http://faq.sonos.com/firewall</a> for the latest firewall information or contact Sonos Technical Support at <a href="http://www.sonos.com/support">http://www.sonos.com/support</a>.

#### **Microsoft Windows Firewall**

- When installing the Sonos Desktop Controller, select Unblock in the Windows Firewall.
- 2. If the dialog box does not appear, go to Start>Settings>Control Panel.
- 3. Click Security Center>Windows Firewall.
- **4.** Click the **Exceptions** tab.
- 5. Make sure **Sonos Application** has a check mark next to it.
- If you don't see Sonos Application and you have already installed the Sonos Desktop Controller, click the Add Program button and browse until you find Sonos Application.

7. Click to highlight, and then click **OK**.

#### **Zone Alarm (free version)**

- 1. Display the **Firewall** settings screen.
- 1. From the **Main** tab, check to make sure the *Trusted Zones Security* is set to **Medium** (default setting) level security, and the *Net BIOS ports* are open (default).
- 2. Click the **Zones** tab, and verify that the network the Sonos Zone Player resides on is set to **Trusted.**
- **3.** From the **Program Control** screen, make sure the Sonos Desktop Controller (Sonos.exe) application is allowed *full access* to the Internet/Network.
- When launching the Sonos Desktop Controller, select Remember this Setting and click Allow.

**Note:** The Sonos Digital Music System will not operate correctly if the Trusted Zone is set to "High" and if NetBIOS ports are blocked.

#### **Zone Alarm Pro**

- 1. Display the **Firewall** settings screen.
- 1. From the **Main** tab, check to make sure the *Trusted Zones Security* is set to **Medium** (default setting) level security.
- **2.** From the **Program Control** screen, make sure the Sonos Desktop Controller (Sonos.exe) application is allowed *full access* to the Internet/Network.
- When launching the Sonos Desktop Controller, select Remember this Setting and click Allow.

**Note:** The Sonos Digital Music System will not operate correctly if the Trusted Zone is set to **High,** and if NetBIOS ports are blocked.

#### McAfee Personal Firewall Plus

- 4. When the Sonos Application requests access to the Internet, select Grant Access. Select a security level from the Security Settings tab. The Sonos Digital Music System is compatible with all McAfee Personal Firewall configurations except Lockdown.
- From the Internet Applications tab, make sure that the Sonos Application is set to Allow Full Access.

If the above configuration does NOT let the Sonos Digital Music System operate correctly, you can try changing the firewall settings to allow access to your music and your ZonePlayers.

- Open the firewall by double-clicking the icon in the system tray typically in the bottom right corner of your screen.
- Select Utilities in the System Services.
- Put a check mark in the box next to Microsoft Directory Server Port 445.
- Put a check mark in the box next to **Universal Plug and Play (UPNP) Port 5000**.
- Select OK.

#### **Norton Personal Firewall**

The Norton Personal Firewall is fully compatible with the Sonos Digital Music System. Follow the steps below to configure your firewall:

- 1. Make sure the Sonos Desktop Controller is allowed full access on all ports (when asked) by selecting **Always allow connections in this program on all ports.**
- 2. Select **Permit** from the **What do you want to do** drop-down when sonos.exe attempts to access the Internet.
- 3. Allow sonos.exe to connect to a DNS server by selecting **Always allow** connections in this program on all ports.
- **4.** From the **Firewall** tab, select a firewall level. The Sonos Digital Music System is compatible with any Internet Security setting you choose, from **High** to **Off**.
- 5. From the **Programs** tab, make sure that sonos.exe is set to **Permit All**.

For Professional Firewall users, all of the following settings must be changed on the **Advanced** selections screen:

• Scroll to **Default Inbound NetBIOS Name**, click **Modify**, click **Permit**, then click

OK.

- Scroll to Default Block MS Windows Vista SMB, click Modify, click Permit, then click OK.
- Scroll to **Block Windows File Sharing**, click **Modify**, click **Permit**, then click **OK**.
- Scroll to Inbound UDP, click Modify, click Permit, then click OK.
- Click OK to exit the Advanced Firewall selections screen.

**Note:** The Sonos Digital Music System will NOT function correctly if "Block Traffic" is enabled

#### ISS Black Ice Protection

If you are running Black Ice Protection, be sure to allow the Sonos Desktop Controller (Sonos.exe) full access to the Internet and Network.

Black Ice Protection by Internet Security Systems is fully compatible with the Sonos Digital Music System. Your music system will operate seamlessly if you select either the "**Cautious**" or "**Trusting**" protection level from the Firewall tab.

If you cannot access your music and Sonos Desktop Controller software after setting the Protection Level to **Cautious** or **Trusting**, please follow the instructions below:

- 1. Select the **Intruders** or **Events** tab.
- 2. Identify the ZonePlayer's IP address.
- 3. Right-click and select **Trust Intruder>Trust and Accept**.

This setting will allow the Sonos Digital Music System accessibility with all firewall security settings; Trusting, Cautious, Nervous, and Paranoid.

# Macintosh OS X® Setup and Operation

The Desktop Controller software is compatible with Macintosh OS X, version 10.3 or later.

For easy setup, you should install the Desktop Controller (DCR) for Macintosh software on every Macintosh computer in your network that contains music files.

# **Starting Sonos Setup Assistant**

**1.** Open the Sonos Desktop Controller software. Review the License Agreement, and then select **Accept**.

The Sonos Setup Assistant **Welcome** screen appears.

- 2. Select Continue.
- 3. The Sonos Digital Music System is designed to provide you with online software updates. At this time you will be prompted to check for the latest software update. You can either check now, or check after you install the Sonos Digital Music System.

Your Sonos system must be registered to receive these updates so be sure to register during the setup process when you are asked. At no time is your e-mail address provided to other companies.

# Chapter 4

**4.** When instructed, press the **Mute** and the **Volume Up** buttons simultaneously on the ZonePlayer you are connecting. (Remember, the first ZonePlayer you install must connect to your home network using a standard Ethernet cable).

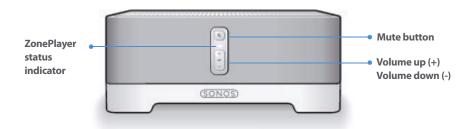

You can release the buttons as soon as the **Mute** indicator (green) and the **ZonePlayer Status Indicator** light (white) start to blink alternately. This takes approximately 1 second. Once the ZonePlayer is successfully connected, the **ZonePlayer Status Indicator** light will stop flashing and change to solid white (normal operation), and the **Mute** indicator will go out.

During the setup process, you may be asked to configure your Macintosh's firewall. See 'Firewall Information' for help with this step.

- **5.** Choose a ZonePlayer name from the pop-up menu, and then select **Continue**.
- **6.** Choose one of the following options:
  - If you have another ZonePlayer to set up now, choose **Yes, I want to add another ZonePlayer** and select **Continue**.
  - If you don't want to set up another ZonePlayer, choose I do not want to add another ZonePlayer at this time, and select Continue.
- 7. When you are prompted to set up access to your music folders, choose **Yes, set up** my music now, and select **Continue**.

#### Where is your music stored?

- Depending upon where your music is stored, you may be asked to provide an admistrator name and password to allow access to your music folders.
- If your Macintosh computer does not have Windows Sharing enabled, the Desk-

top Controller software will guide you through the process of enabling it. Your music files are never copied from their current locations - your folders are simply shared so they can be accessed by your Sonos Digital Music System.

When you are prompted to set up access to your music folders, choose **Yes, set up my music now**, and select **Continue**.

**Note:** Firewall software such as OS X Firewall, Norton Personal Firewall for Macintosh, or Intego NetBarrier can block the operation of your Sonos Desktop Controller software. During installation, you may see prompts from your firewall software indicating that the Sonos application is attempting to perform certain operations. **You should always allow full access to the Sonos application**. You may also be asked to change the settings of your firewall software to ensure that Windows file sharing is not blocked. See 'Firewall Information' or go to our Web site at **http://faq.sonos.com/firewall** for the latest firewall information.

To add music stored *in your Music folder*, select In my Music folder, and select Continue. Click the Lock icon to enter your administrator password. If your computer does not currently allow Windows Sharing, you will be prompted to enable it.

If you have used iTunes Preferences to change where you store iTunes music, this option will appear as In my iTunes Music folder instead.

To add music stored *elsewhere on your computer*, select On my computer or an external drive connected to my computer, and select Continue. Select Browse to choose a folder, and then select Continue.

To add music stored on a different computer or a NAS device, select On a networked device such as a network-attached storage (NAS) device on my network, and select Continue. Type the path name (\\Name\Sharename, where Name is the network name for a computer or NAS device, and Sharename is the name of the top level shared folder.) If this folder is not shared anonymously, type the user name and password of a user with permission to access this music folder.

Once setup is complete, if you purchased a Sonos Controller you can add it to your music system now.

1. Plug your Sonos Controller into the AC power adapter and follow the on-screen prompts to add the Controller to your music system. You can use your Controller while it charges.

2. When you see the message **Setup Complete**, touch the **OK** button.

# **Macintosh Desktop Controller**

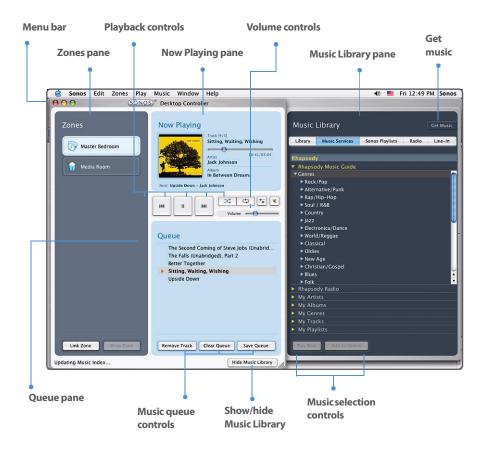

Select an action in one of the following ways:

- Select a button
- · Select an action from the menu bar

**Next/Fast Forward** 

Previous/Rewind

Shuffle

# **DCR Playback Controls**

Play/Pause

Toggles between playing and pausing the current track.

Select to jump to the start of the next track in the gueue; select and hold down button, or select and drag progress bar to fast forward.

Select to move backward; select and hold down button, or select and drag progress bar to rewind.

20 Select to play the tracks in the music queue in a random order.

\$ Repeat Select to repeat the gueue list after the last track has finished.

Click the **Get Music** button to learn more about the music services available for Sonos customers

# **Controlling the Volume (DCR)**

You can control the volume for an individual zone, or for a zone group. If you have two or more zones linked in a zone group, select the **Equalizer** button or select **Equalizer** from the **Play** menu to adjust the volume for each zone individually.

**Volume Control** Volume

**Equalizer** 

Select or drag the volume control bar to increase (+) or decrease (-) the volume. If a zone group is selected in the Zones pane, the volume change applies to all zones in the group. If a single zone is selected, the volume change applies to that room only.

Use to adjust the sound settings for a ZonePlayer, or to adjust volume for an individual zone within a zone group.

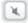

#### Mute

Select to mute the sound in a zone (if you have a zone group, all rooms in the zone group are affected). Select again to unmute.

#### Muting all zones (DCR)

- To mute all the ZonePlayers in your household, select **Mute All Zones** from the **Play** menu. The track will continue to progress, but no sound will be emitted.
- To unmute all, select **Unmute All Zones** from the **Play** menu.

# Adjusting sound settings (DCR)

- 1. Highlight a zone in the **Zones** pane and select the **Equalizer** button to change the sound settings (treble, bass, loudness, balance, or volume) for an individual ZonePlayer. (You can also select **Equalizer** from the **Play** menu.)
  - When changing the volume for a zone group, use the group volume control on the left.
  - If you have two or more zones in a group, use the **Equalizer** panel to adjust the volume for each zone individually.

# **Managing Your Zones (DCR)**

You can play a different music selection in each zone, or you can group zones together to play the same music in synchrony. Zones can be managed from either the **Zones** pane or the **Zones** menu. From either of these, you can:

- See an alphabetical list of the zones in your house
- Link zones together to form a zone group
- Drop a zone from a zone group

Music will continue to play while you browse your zone settings. The current zone is highlighted, and the music selections you make will play in that zone.

#### **Zone groups**

Group a zone with any other zone(s) to form a zone group, causing those zones to play the same music in synchrony. You can link or drop zones from a group while the music is playing. Link all ZonePlayers by selecting **All Zones-Party Mode**.

#### Linking a zone

You can create a zone group first and then select music to play, or you can add a room to a zone group where music is already playing.

**Note:** Any zones you link will automatically drop their current music queue and begin to play the music queue from the zone group. You may want to save your music queue as a Sonos playlist before linking a zone. See 'Sonos Playlists (DCR)'.

- 1. From the **Zones** pane, select the zone you want to link another zone or zone group to, and select **Link Zone**.
- 2. Select a zone to add to the group, and select Link. To join all zones, select All Zones-Party Mode.

**Note:** The order in which you add zones makes a difference. If you select **Link Zone** from a zone where there is no music playing, any zones you link to it will also be silent.

#### Dropping a zone

- 1. From the **Zones** pane, select the zone group you want to change, and select **Drop Zone**.
- 2. Select the zone you want to drop from the group, and select **Drop**.

#### **Clock and Alarms**

This section discusses how to use the clock and alarms features on your Desktop Controller. For help using your handheld Controller, go to 'Clock and Alarms'.

#### Setting date and time

- 1. From the **Zones** pane, click to highlight the zone you want to set the date and time for.
- 2. From the **Zones** menu, select **Clocks and Alarms**.
- 3. Click the **Date and Time** button.
- **4.** Choose one of the following options:
  - Select your time zone, desired time format, and date format, and then click **Set**.

- Select the Select the date and time from the Internet radio button, and then click Set.
- Select the **Set the date and time manually** radio button. Make your selections from the displayed fields, and then click **Set**.

#### **Alarms**

#### Adding an alarm

- 1. From the **Zones** menu, select **Clocks and Alarms**.
- 2. Click New.
- 3. Choose the desired settings for this alarm, including the alarm time, the zone you would like the alarm to play in, the music source you'd like to play from, the frequency of the alarm, and the volume and duration settings.

If you check **Include Linked Zones**, the alarm will play in the zones that are linked together at the time the alarm goes off. It does not play in the zones that were linked when the alarm was originally added to the Sonos system.

**Note:** If the music you've selected is not available (such as an Internet radio station that has dropped off), your alarm will play the Sonos chime instead. To stop the chime, you can press **Pause**.

#### **Editing an alarm**

- 1. From the **Zones** pane, click to highlight the zone you want to change the alarm setting for.
- 2. From the Zones menu, select Clocks and Alarms.
- 3. Select the alarm you wish to change, and click Edit.
- **4.** Make the desired changes, and then click **Save**.

If you check **Include Linked Zones**, the alarm will play in the zones that are linked together when the alarm goes off. It does not play in the zones that were linked when the alarm was originally added to the Sonos system.

#### **Deleting an alarm**

1. From the **Zones** pane, click to highlight the zone you want delete the alarm setting for.

- 2. From the Zones menu, select Clocks and Alarms.
- 3. Select the alarm you wish to delete, and click **Delete**.

#### Showing the clock screen

Once an alarm has been added to your Sonos system, you can set a preference to have the clock screen show automatically on a handheld Controller when the alarm sounds.

- 1. From the **Music** menu on your handheld Controller, select **Clock and Alarms**> **Alarms**.
- 2. Select the alarm from the list, and then click **Advanced**.
- **3.** Select **Show Clock on this Controller**. (If you want the clock to show on any other Controllers, repeat this process on the other Controllers.)

### Setting a sleep timer

- 1. From the **Zones** pane, click to highlight the zone or zone group you want to set up a sleep timer for.
- 2. From the **Zones** menu, select **Sleep Timer**.
- 3. Select the desired time frame, and then click **OK**.
- **4.** If you wish to turn the sleep timer off, select **Off** from the list, and click **OK.**

When a sleep timer is active, the sleep timer icon odisplays in the **Now Playing** pane.

# **Browsing and Playing Music (DCR)**

# What is your music library?

Your music library includes digital music located anywhere on your home network such as:

- shared folders on your computer
- shared folders on another computer in your network
- network-attached storage (NAS) devices

The Sonos Digital Music System does not change music or playlist files created by other applications; these files are always treated as *read-only*.

#### What is a music queue?

When you make music selections, they are added to a list of tracks called a *music queue*. You can create a different music queue for each zone in your house, or you can create a zone group and play the same music across multiple zones. A play indicator appears to the left of the track currently playing in the music queue. When you add tracks to a queue, you can choose to play them now, play them next, or place them at the end of the queue.

# **Browsing your music library**

**Note:** If a computer on your network is turned off or is in *sleep* mode, the music on that computer will be unavailable to the Sonos Digital Music System until the computer is turned back on.

Your selection choices include:

- Artists
- Albums
- Genres
- Composers
- Tracks
- Imported Playlists
  - (The Sonos Digital Music System is compatible with iTunes playlists, as well as M3U, WPL and PLS playlist files created with third-party software such as WinAmp or Windows Media Player.)
- Folders

#### Making music selections (DCR)

Use the **Music Library** pane to select the music you wish to play.

**Note:** The music you select will play in the zone or zone group that's selected in the **Zones** pane.

#### **Available music sources**

- Library (shared folders on your network)
- Music services, such as Rhapsody

- Sonos playlists (music queues you have saved for future playback)
- Internet radio
- Line-In (external audio components such as a CD player or a portable music player)
- 1. From the **Zones** pane, select the zone you want to play music in.
- 2. Choose one of the following options:
  - From the Music Library pane, select the Library tab, or
  - From the Music menu, select Library.
- 3. To play all songs by an artist, on an album, or in a genre, select what you'd like to play, and then select **Play Now** to play the music now, or **Add to Queue** to add it to your music queue. Select to expand the music outline for any selection.

You can also *drag and drop* selections directly from the music library to the queue. Highlight a selection, and while holding down the mouse, drag the selection to the music queue, and then release

**Note:** You can add tracks to a music queue while listening to other music.

If you've previously saved music queues as Sonos playlists, you can browse these playlists using the **Sonos Playlists** tab.

#### Music services

If you have a music service enabled, click the **Music Services** tab to make music selections. (If you are a Rhapsody user, see 'Selecting music from Rhapsody' for additional detail.)

If you don't currently have a music service enabled, you can click the Get Music button to browse the online music and audio services available for use with the Sonos Digital Music System.

# Showing/hiding the Music Services tab

If you have a music service enabled on a PC in your network, you can select music from this service on your Macintosh computer. Simply add the **Music Services** tab to your **Music Library**. If you are not currently subscribed to a music service, you may wish to keep this tab hidden.

• To change your preference setting, go to **Sonos>Preferences>General** and

check or uncheck the **Show Music Services tab in the Music Library** box.

• If you want Sonos to alert you when a compatible music service is found, check the **Offer to show...** box.

# Playing music from imported playlists (DCR)

The Sonos Digital Music System is compatible with iTunes playlists as well as M3U, WPL and PLS playlist files created with third-party software (e.g. iTunes, WinAmp, Windows Media Player, etc.).

#### M3U, WPL and PLS support

- You can view your playlists by selecting Imported Playlists within the Library tab.
- If they are not visible, they are probably not located in a folder you currently have shared to the Sonos Digital Music System. Move the playlist file .PLS, .M3U or .WPL into the same music folder that you have shared to the Sonos system, update your music index, and the custom playlists will appear when you select Imported Playlists within the Library tab. See 'Updating your music index' for additional information.

#### iTunes support

- View your iTunes playlists in the Sonos Digital Music System by selecting **Imported Playlists** from the **Library** tab.
- When you make changes to your iTunes playlist(s), quit iTunes, and then update
  your Sonos music index in order to see the changes (see 'Updating your music
  index' for help with this step.)
- iTunes playlists will automatically be imported into the Imported Playlists list on both the Sonos Controller and Sonos Desktop Controller, as long as your 'iTunes Music Library.xml' file is shared along with your music. For typical iTunes installations, this file is located in the iTunes folder.
- Sonos is unable to play tracks purchased from the iTunes Music Store, as they are protected by Apple's proprietary Digital Rights Management (DRM) scheme.

For additional information, browse our Frequently Asked Questions (FAQ) pages or Forums at *http://support.sonos.com*.

# **Using Rhapsody**

Now you can hear more music in more rooms with Sonos and Rhapsody $^{\text{TM}}$ , the #1 rated digital music service. Sonos connects directly to Rhapsody via the Web, so you don't have to download an application or even turn your PC on.

Your Sonos system comes with a free 30-day Rhapsody trial. Rhapsody subscribers can simply click the **Music Services** tab in the **Music Library** to browse and select Rhapsody content.

# **Configuring Rhapsody**

#### Creating a free Rhapsody trial account

Your Sonos system comes with a free Rhapsody trial—no signup, no credit card necessary. If you did not activate a free Rhapsody trial account while setting up your Sonos Digital Music System, you can do it now. (Rhapsody may not be available in your country. If the Rhapsody trial does not appear as an option, please click the **Get Music** button for more details.)

- 1. Select File>Preferences.
- 2. From the Accounts tab, select Add.
- 3. Select Rhapsody Trial from the list of Account types.
- **4.** A username and password will be automatically assigned for you. Click **OK**.

Your free Rhapsody trial account will be valid for 30 days. After that, if you wish to become a subscriber, go to **www.sonos.com/rhapsody** for additional information. Once your Rhapsody account is set up, simply add the account information to Sonos in order to access Rhapsody from your Sonos Digital Music System (see 'Adding your Rhapsody account to Sonos'.)

#### Current Rhapsody users who have recently updated to Sonos 2.0

If you are an existing Rhapsody customer, prior to Sonos version 2.0 your computer had to be on in order to access your Rhapsody content (the Rhapsody client on your computer accessed the Rhapsody server via UPnP.)

To take advantage of accessing Rhapsody via the Web, simply add your Rhapsody account to Sonos ('Adding your Rhapsody account to Sonos')

# Adding your Rhapsody account to Sonos

If you have a Rhapsody account, simply add the account information to Sonos and you'll have instant access to Rhapsody from the Sonos Digital Music System.

- 1. Add your Rhapsody account information to Sonos by selecting File>Preferences>Accounts>Add.
- 2. Select Rhapsody from the list of Account types.
- 3. Enter your Rhapsody username and password and click **OK**.
- 4. If you previously had a Rhapsody trial account in place, you will be asked if you want to merge the information from your trial account into the new account. If you select Yes, any playlists and content selections you saved to My Rhapsody Library will be preserved under the new account.
- 5. Update your music index whenever you add new content by selecting **Update**Music Index Now from the Music menu. Or you can schedule daily music index updates (see 'Scheduling music index updates'.)

#### **Using Rhapsody with UPnP**

If you are using Rhapsody's desktop application to organize the music on your local drive, your Sonos system can access Rhapsody's server using Universal Plug and Play (UPnP). You should only use this method to access Rhapsody if you are using Rhapsody's desktop application, or if you have multiple Rhapsody accounts active in your household. Otherwise simply add your Rhapsody account information to Sonos— see 'Adding your Rhapsody account to Sonos'.

To access Rhapsody's server using UPnP, make sure UPnP is enabled in the Rhapsody desktop application so that the Sonos Digital Music System can recognize it and show Rhapsody in your Music Library. This is a one-time preference setting. Remember—your computer must be on in order to stream Rhapsody content if you are accessing Rhapsody's server this way.

#### From Rhapsody:

- 1. Start RealRhapsody.
- 2. Click Tools>Preferences>Rhapsody Server (UPnP).
- 3. Click to check the **Start UPnP Server Once Logged In** box, and then click **Start**.
- 4. Click OK.

#### From Sonos:

- 1. Select Sonos>Preferences and click the Advanced Options button.
- 2. Check the Show music from Rhapsody UPnP servers checkbox and click Done.

# Selecting music from Rhapsody

Music selection choices include:

- · Rhapsody Music Guide
- · Rhapsody Radio
- · My Artists
- My Albums
- My Genres
- My Tracks
- My Playlists
- 1. From the **Music Library** pane, click the **Music Services** tab, and select **Rhapsody**.
  - If the **Music Services** tab is not displayed in the Music Library, see 'Showing/hiding the Music Services tab'.
- 2. Highlight a music selection, and click **Play Now**, **Play Next**, or **Add to Queue** to add it to the end of your music queue. If you are selecting music from the Rhapsody Music Guide, you can additionally select **Add To My Rhapsody Library**.

#### **Rhapsody Music Guide**

The Rhapsody Music Guide displays a variety of music selections, including a list of music genres, top artists, top albums, and top tracks, new releases and Rhapsody-recommended selections. Click any of the links to browse through the Rhapsody Music Guide and make selections.

#### **Rhapsody Radio**

- 1. Select a zone.
- 2. Click the Music Services tab.
- 3. Select **Rhapsody Radio**, and then select a radio station from the **My Stations** list.
- 4. Click Play Now.

# Changing your Rhapsody password

If you want to change your Rhapsody password, **you must first change it in Rhapsody**. Go to **www.rhapsody.com** and select **My Account**, or if you have downloaded the Rhapsody desktop client, you can change from the **My Account** menu.

Once you've changed your password within Rhapsody, you can update the Sonos system with the new Rhapsody password using this **Accounts>Edit** option.

**Note:** If you don't change your password within Rhapsody first, it won't work on your Sonos Digital Music System.

# Deleting a Rhapsody account from Sonos

- 1. From the Sonos menu, select Sonos Preferences.
- 2. Select the Accounts tab.
- 3. Select the account you wish to remove, and click **Remove**.
- 4. Select Yes to confirm, and then click OK.

# **Using Audible**

The Sonos Digital Music System is compatible with Audible, Inc. (**Format 4 file downloads only**.) If you are interested in signing up for Audible's spoken word audio services, go to *http://www.audible.com* for more information.

When listening to a book, you can use the **Next** and **Previous** keys to move from chapter to chapter.

It's easy to view your Audible files by *genre*. From the **Music Library**, select **Library>Genres**, and select **Audiobooks**.

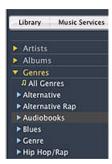

Other content, such as journals will appear in the *Spokenword* genre. You may need to select *All* to view your journal content.

#### Adding Audible to your Sonos system

- 1. Make sure your Audible files are in a folder that you have shared to the Sonos Digital Music System (using the **Select Music Source** screen).
- Add your Audible account information to Sonos by selecting Sonos>Preferences>Accounts>Add.
- **3.** Select **Audible** as the Account Type.
- 4. Enter your Audible username and password and select Add.
- 5. Reindex your music library whenever you add new content by selecting **Update Music Index Now** from the **Music** menu.

#### **Deleting an Audible account from Sonos**

- 1. From the Desktop Controller menu bar, select **Sonos>Preferences.**
- 2. Select the **Accounts** tab, and click **Remove**.
- **3.** Enter your Audible password for verification, and click **Remove**.

# **Managing Music Queue (DCR)**

#### Removing track from the queue

- 1. From the **Queue** pane, select a track.
- 2. Choose one of the following options:
  - · Select Remove Track, or
  - Select Queue>Remove Track from the Play menu.

The track disappears from the queue list.

#### Moving a track within the queue

- 1. Click the mouse, and while holding, drag the track you want to move within the queue.
- 2. Drag it up or down to the desired location, and then release.

### Clearing the music queue

- 1. Choose one of the following options:
  - Select Clear Queue from the bottom of the Queue pane, or
  - Select Queue>Clear Queue from the Play menu.
- 2. Select Clear to confirm.

This will clear the entire queue and stop the music from playing.

#### Changing the play mode

1. Select the **Shuffle** or **Repeat** buttons displayed in the **Now Playing** pane to change the play mode.

The selected play mode appears as an icon in the **Now Playing** pane.

- **>** Shuffle
- ♣ Repeat
- ★ ♣ Shuffle/Repeat

# **Sonos Playlists (DCR)**

Sonos playlists are music queues you create and save for future listening.

#### **Creating a Sonos playlist**

- 1. Create a music queue by selecting music tracks from your music library.
- 2. Choose one of the following options:
  - From the Queue pane, select Save Queue, or
  - Select Queue>Save as Sonos Playlist from the Play menu.
- 3. Type a unique name for this playlist, and select **Save**. This queue is now accessible from the Sonos Playlists tab. To play a saved queue, select the desired playlist from the **Sonos Playlists** tab and select **Play Now** to start the playlist immediately, or **Add to Queue** to add it to the end of your current music queue.

# **Deleting a Sonos playlist**

- 1. From the **Sonos Playlists** tab, select the playlist you want to delete.
- 2. Choose one of the following options:
  - · Select **Delete**, or
  - Select **Delete Sonos Playlist** from the **Music** menu.

#### Renaming a Sonos playlist

- 1. From the **Sonos Playlists** tab, select the playlist you want to rename.
- 2. Select Rename Playlist from the Music menu.

# **Internet Radio (DCR)**

#### Playing an Internet radio station

- 1. Select the zone you want to listen in.
- 2. Select the Radio tab.
- 3. Select a radio station from the list.
- 4. Select Play Now.

#### **Setting Internet radio preferences**

You can receive automatic radio station updates whenever Sonos releases a new list. Your music system must be registered in order to receive updates. If you have not yet registered, see 'System Registration'.

- 1. From the **Sonos** menu, select **Preferences**.
- 2. Select the **Updates** tab.
- 3. Choose the desired setting from the Internet Radio Station Updates section.

# Adding a radio station

If you know the streaming URL, and the station uses a supported streaming broadcast format (see 'Internet Radio'), you can add a radio station to your *Favorite Stations* list.

- 1. Select the Radio tab.
- 2. Choose one of the following options:
  - · Select Add New, or
  - Select Add New Internet Radio Station from the Music menu.
- **3.** Type or paste the streaming URL for the radio station you are adding (for example: http://shoutcast.com/sbin/shoutcast-playlist.pls?rn=8107&file=filename.pls.)
- **4.** Type the radio station's name in the **Station Name** field, and select **Add**.

# Editing a radio station

**Note:** You can edit the streaming URL or station name only for the radio stations that are in your *Favorites* list. However you can add any radio station to your Favorites list using the **Edit** option.

- 1. Select the Radio tab.
- 2. Select an Internet radio station, and then select Edit.
- **3.** Change the streaming URL, the station name, or select **Add to Favorites** to add the station to your Favorite Stations list, and select **OK**.

#### Your "Favorites" list

#### Adding a station to your Favorite Stations list

When you add radio stations to your *Favorite Stations* list, they are duplicated into your Favorites folder, not moved from the original Internet radio list.

Select a station from the radio list, and select **Add to Favorites**.

#### Deleting a station from your Favorite Stations list

From the **Radio** tab, select the station you want to delete from your **Favorite Stations** list, and select **Delete**.

# **Managing Music Folders (DCR)**

The Sonos Digital Music System can play music from any networked computer or network-attached storage (NAS) device where you have shared music folders. During the setup process, you are guided through the process of accessing your shared music folders. Over time, you may wish to add or remove music folders from this list.

These music folders are indexed by the Sonos Digital Music System so that you can view your music by categories. If you add new music to a folder that is already indexed, you can *update your music index* to add this music to your library.

To play music from imported playlists, simply drop the playlist file .PLS, .M3U or .WPL into the same music folder that you have shared to the Sonos system, re-index the share and the custom playlists will appear when you select **Imported Playlists** from the **Music** menu.

#### Adding a shared folder

1. From the Music menu, select Set Up Music Library.

The shared music folders that are currently available to your Sonos Digital Music System appear.

2. Select Add.

To add music stored *in your Music folder*, select In my Music folder, and select Continue. Click the Lock icon to enter your administrator password. If your computer does not currently allow Windows Sharing, you will be prompted to enable it.

If you have used iTunes Preferences to change where you store iTunes music, this option will appear as In my iTunes Music folder instead.

To add music stored *elsewhere on your computer*, select On my computer or an external drive connected to my computer, and select Continue. Select Browse to choose a folder, and then select Continue.

To add music stored on a different computer or a NAS device, select On a networked device such as a network-attached storage (NAS) device on my network, and select Continue. Type the path name (\\Name\Sharename, where Name is the network name for your computer or NAS device, and Sharename is the name of the top level shared folder.) If this folder is not shared anonymously, type the user name and password of a user with rights to access this music folder.

#### Removing a shared folder

- 1. From the Music menu, choose Set Up Music Library.
- **2.** Select the folder you want to stop accessing music from, and select **Remove**.
- 3. Select **Remove** to confirm.
- **4.** You may be asked to provide an administrator name and password.
- 5. Select **Done** when you have no more folders to remove from the list.

#### **Updating your music index**

If you add new music to a music folder that is already indexed, you can update your music index in order to add this music to your Sonos music library.

- 1. From the Music menu, select Update Music Index Now.
- 2. Select **Update**.

The message "Updating Music Index" appears at the bottom of the window. When the update is complete, the message disappears.

#### Scheduling music index updates

You can set your music system to automatically update your music index at the same time each day.

- 1. From the Music menu, select Schedule Music Index Updates.
- Select the time you would like your music index to automatically update, and click OK.

# **Software Updates (DCR)**

Sonos provides software updates for your music system in order to improve performance and add features. Your music system must be registered in order to receive these software updates. If you have not yet registered, see 'System Registration'.

There are two options available:

- Periodically check for updates and send an alert when an update is available.
- Do not check for updates.

#### **Setting software update preferences**

- 1. From the **Sonos** menu, select **Preferences**.
- 2. Select the **Updates** tab.
- 3. Choose the desired setting from the **Software Update Notifications** section.

#### **Downloading software updates**

- 1. From the **Sonos** menu, select **Check for Updates**.
  - Your ZonePlayers as well as your Desktop Controller software will be updated, as all Sonos components must carry the same software version number. This process may take several minutes per device, depending upon your network connection. Your Sonos Desktop Controller software will automatically quit and then re-open during the update process.
  - Software updates to your handheld Sonos Controller must be initiated from your Controller, so if you have updated your DCR, you will be prompted to update your Controller the next time you use it. Simply follow the on-screen prompts.
  - If your software is up to date, the message "Your Sonos Digital Music System is up to date. No updates are required" will appear instead.

**Caution:** Do not disconnect power from your ZonePlayer(s), or in any way disable your Sonos Digital Music System while this process is running. Contact Sonos Customer Support if an error occurs.

#### **ZonePlayer software updates**

One or more ZonePlayers may need to be updated when you purchase a new ZonePlayer with a later software version, or if you plug in a ZonePlayer that was not in use when you performed your last software update. When a ZonePlayer's software

version gets out of sync from the rest of your Sonos Digital Music System components, you will see the following message displayed in the **Zones** pane:

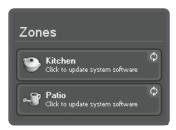

Click the outdated zone to begin the software update process.

# **Advanced Preferences (DCR)**

In addition to 'Setting Internet radio preferences', 'Setting software update preferences', and 'Showing/hiding the Music Services tab', you can also change your wireless channel, and line-in encoding preferences.

# Selecting different wireless channel (DCR)

The Sonos Digital Music System selects the optimal radio frequency channel during setup. However, if you have other wireless devices using this channel, you may want to switch the Sonos Digital Music System to another channel to avoid conflicts, as conflicts may cause audio drop-outs.

- 1. From the **Sonos** menu, select **Preferences**.
- 2. Select the Advanced tab.
- 3. Select another wireless channel from the Wireless Channel list.

It may take several seconds for the switch to take effect. If you have music playing, a short music dropout will occur during the wireless channel change.

# Line-In encoding (DCR)

The audio from line-in sources can be encoded to produce *compressed* or *uncompressed* audio. We recommend the following usage guidelines:

- Use **Uncompressed** if:
  - You want optimal performance with home theaters.
  - You want to produce the highest quality sound for your multi-zone Sonos system (this selection requires more network bandwidth than compressed audio.)
- Use Compressed if:
  - You are connecting more than 4 zones wirelessly.
- From the Sonos menu, select Preferences.
- 2. Select the Advanced tab.
- 3. Select Compressed or Uncompressed from the Line-in Encoding list.

When *Compressed* is selected, you will notice a delay before the music starts to play. When *Uncompressed* is selected, this delay is significantly reduced.

# **Resetting the Desktop Controller**

If you want to join your Macintosh computer to a different Sonos Digital Music System, you must first *reset* your Desktop Controller software.

- 1. Choose **Reset Desktop Controller** from the **Sonos** menu.
- 2. Select Reset.
- 3. Select Quit.

Your Desktop Controller window will automatically quit. The next time you start the Desktop Controller software, the Setup Assistant will appear to prompt you through the setup process. If you are joining your computer to an existing Sonos Digital Music System, you do not have to press the **Mute** and **Volume Up** buttons on every ZonePlayer again - just one that is connected to your system via an Ethernet cable.

# **Uninstalling**

If you wish to remove the Desktop Controller software from your Macintosh computer, choose **Uninstall Sonos** from the **Sonos** menu, and then drag the application to the trash. The Sonos Digital Music System will no longer be able to access music from this computer.

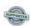

# **Firewall Information**

The Sonos Digital Music System is designed to work with existing firewall software. Follow the steps below to see if your firewall allows access to the Sonos Digital Music System.

- 1. Open the System Preferences window.
- 2. Select the **Sharing** icon, and then select the **Firewall** tab.
- **3.** If the message "Firewall Off" is displayed, your Sonos Digital Music System will be recognized and you do not have to do anything further. Select **Continue**.
- **4.** If the message "Firewall Off" does not display, you must add access to the ports your ZonePlayers will use.

If your software firewall is not listed, please see **http://faq.sonos.com/firewall** for the latest firewall information, or contact Sonos Technical Support at **http://www.sonos.com/support**.

# Mac OS X's built-in firewall for 10.3

The Sonos Digital Music System is fully compatible with the Mac OS X firewall.

- 1. Open the **System Preferences** window.
- 2. From the **Internet & Network** settings, select **Sharing**.
- **3.** To access music stored on your computer, check **Windows Sharing** and select **Start** from the **Services** tab.
- 4. From the Firewall tab, select New...

If the **New** button is disabled, click the lock at the bottom of the window and enter an administrator's password.

**5.** From the pull-down port name, select **Other**.

- **6.** Type or paste the range of ports as **136-139**, **445**, **1900**, **1901**, **3400**, **6969**.
- 7. Type the description as **Sonos**, and then select **OK**.
- **8.** Close the **System Preferences** window.

### Mac OS X's built-in firewall for 10.4

- 1. Open the **System Preferences** window.
- 2. Select the **Sharing** icon.
- Select the Firewall tab.
- **4.** Click the **New** button.

If the **New** button is disabled, click the lock at the bottom of the window and enter an administrator's password.

- 5. From the pull-down **Port Name** menu, select **Other**.
- **6.** For TCP Port Number(s), type or paste 445,3400.
- **7.** For UDP Port Number(s), type or paste 1900,1901,6969.
- **8.** Type the description as **Sonos**.
- 9. Click OK.
- 10. Close the **System Preferences** window.

# Norton Personal Firewall for Mac OS X

While you are setting up your Sonos system, you will be asked for network connectivity permission.

- 1. Select **Change**, and then **Allow** to allow connections on these ports.
- 2. Select **Done** to confirm.

You will also need to add ports to the service.

- **3.** From the **Norton Antivirus Setup** window, select **New**.
- 4. Name the new entry **Sonos**, and the description **Sonos Controller**.
- 5. Select **New** and for TCP Port Number(s), type or paste **445**, **3400**. For UDP Port Number(s), type or paste **1900,1901,6969**.
- **6.** Select **Save**.

# Internet Security Barrier for Mac OS X

During Sonos system setup, a dialog will open when you attempt to set up your music library on your computer.

- 1. Select **Ignore**.
- 2. Open Netbarrier X3 and select the Anti-vandal tab.
- 3. Select Add.
- **4.** Browse to the Sonos Desktop Controller application, usually found in the **Applications** folder and click **Select**.
- **5.** Select **Allow** as the default behavior.

# **Enabling Windows File Sharing**

- 1. From the **System Preferences** window, select the **Sharing** icon.
- 2. Select the **Services** tab.
- Check the Windows Sharing checkbox.If an Accounts button appears, you don't need to select it.
- **4.** Close the **System Preferences** window.
- 5. Select Continue.

## **Your Sonos Controller**

With a Sonos Controller in hand, you have instant access to your entire digital music collection, no matter where it's stored. The full-color LCD screen and intuitive scroll wheel make everything from browsing songs to choosing zones incredibly easy. It's like having a giant jukebox at your fingertips. Simply choose a zone to play music in, make your music selection(s), and press **Play**.

#### **Features**

- · Wireless control over all your music and all your zones from anywhere
- Intuitive control over your music and zones with full-color LCD screen and scroll wheel that makes it simple to:
- browse songs
- · queue up tracks and playlists
- select Internet radio stations
- choose zones
- control volume, playback and system settings

# Chapter 5

### **Connecting Your Controller**

- After at least one ZonePlayer has been set up, follow the instructions on the Controller screen to add this Controller to your Sonos Digital Music System.
- You should charge your new Sonos Controller when you remove it from the packaging. The Controller battery will be fully charged in about two (2) hours. You can use your Controller while it is charging.
- The power connector cover is part of your Controller's splash-resistant design, so keep the cover down when the Controller is not charging.

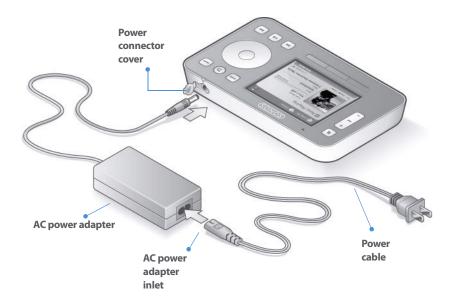

**Caution:** Use only the supplied power adapter to charge the Controller's battery. Using another adapter will damage your Controller and void your product warranty.

#### **Using the Controller**

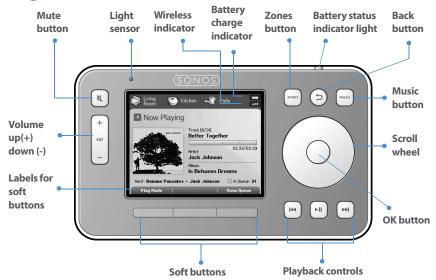

#### **Controller navigation**

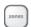

#### Zones

Use the **Zones** button to select a zone to play music in, to view the music selections playing in each room, or to create or modify *zone groups* in order to share the same music across zones.

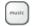

#### Music

Use the **Music** button to browse or select music, manage your music queues, access playlists, and change the default settings for a Sonos ZonePlayer or Controller.

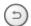

#### Back

Use the  $\boldsymbol{\textbf{Back}}$  button to return to the previous screen.

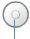

#### Scroll wheel

Use the scroll wheel to navigate through a displayed list. Use your thumb or finger to 'turn' the wheel clockwise to scroll down through the list, and counterclockwise to scroll up through the list.

#### OK

Press the **OK** button in the center of the scroll wheel to make selections.

#### View Queue Soft buttons

The soft button functions change to reflect the available actions for the Controller screen currently displayed. The action for each button appears above it (for example, View Queue or Add to Queue).

#### Controller playback

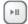

#### Play/Pause

Toggles between playing and pausing the current track. When browsing music sources, if you highlight a playable item (track, album, artist, playlist) and press **Play**, the highlighted music item is added to the end of the music queue, and begins to play immediately.

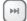

#### Next (short press)

Jumps to the start of the next track in the music queue.

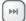

#### Fast forward (long press)

Pressing and holding this button moves you forward through the current track. The music playback jumps to the new position when the button is released.

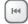

#### Previous (short press)

If you are more than 3 seconds into the track, this button jumps to the start of the *current* track; if you are less than 3 seconds into the track, this button jumps to the start of the *previous* track.

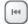

#### Rewind (long press)

Pressing and holding this button moves you backward through the current track. The music playback jumps to the new position when the button is released.

#### Controller volume control

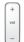

#### **Volume Control**

Increases (+) or decreases (-) the volume in any zone, or across a zone group.

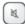

#### Mute

Temporarily silences the music in a zone (within a zone group, the mute button automatically mutes the last room where volume controls were adjusted.) Press the **Mute** button again to unmute.

#### Mute All

To mute all zones in the house, press and hold the **Mute** button for 3 seconds. To unmute all zones, press and hold again for 3 seconds.

#### **Controller sensors and indicators**

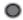

#### **Light sensor**

Automatically turns on the button backlights based upon the lighting conditions of the environment. You can adjust the brightness of the buttons or the display by selecting **System Settings**>**Controller Settings** from the **Music** menu.

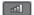

#### Wireless signal strength indicator

Indicates the current strength of the Controller's wireless signal.

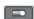

#### **Battery charge indicator**

Indicates the Controller's remaining battery charge.

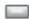

#### **Battery status indicator light**

Alerts you to the status of the battery charge:

- Lights *red* when the battery gets low, indicating that the Controller needs to be charged
- Lights amber while the Controller is charging
- Lights green when the Controller finishes charging
- Unlit when your Controller is in use and the battery is charged

#### Controller sleep modes

#### **Light Sleep**

Your Controller will go into *light sleep* to preserve the battery life when it is unused for a specified period of time. The screen will turn off until motion is detected or a button is pressed. Use the **Sleep Timer Docked** (Controller is connected to power supply) and **Undocked** (Controller is not connected to power supply) settings to select the amount of time after which your Controller will enter light sleep.

#### **Deep Sleep**

Your Controller will go into *deep sleep* to preserve the battery life when it is unused for a specified period of time. When your Controller wakes from deep sleep - either from the motion sensor or from a button press - it will go through a restart cycle that takes several seconds. Use the **Deep Sleep Timer** setting to select the amount of time after which your Controller will enter deep sleep.

#### **Motion Sensor**

The Controller has a motion sensor to automatically *wake* your Controller when motion is detected. If you shake the Controller, you may hear the motion sensor make a slight rattling sound. This is normal. If you wish to disable the motion sensor, **Controller Settings>Advanced Settings>Motion Sensor**.

#### Turn off Controller

Use this setting to put your Controller into *deep sleep* anytime it will not be in use for an extended period of time, or when you are transporting your Controller to another destination. This setting puts the Controller into deep sleep mode immediately, bypassing the deep sleep timer setting. The Controller cannot be turned off while it is connected to the AC adapter or charging cradle. From the **Music** menu, select **System Settings>Controller Settings>Advanced Settings>Turn off Controller**.

#### Resetting your Controller

If your Controller's screen should freeze, press and hold the **Mute** and **Music** buttons simultaneously on the Controller for approximately 3 seconds. The Controller will reset itself momentarily.

#### Factory reset

If you want to join your Controller to a different Sonos Digital Music System, you must first **factory reset** your Controller. Select **System Settings>Controller Settings>Advanced Settings>Factory Reset** from the **Music** menu.

The **Welcome** screen will appear on your Controller to prompt you through the setup process. To add your Controller to a Sonos Digital Music System that is already set up, you can press the **Volume Up** and **Mute** buttons (when prompted) on any ZonePlayer that is part of your music system.

#### **Controller - Volume Settings**

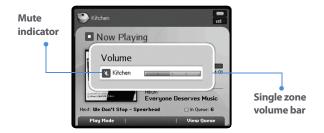

The volume panel appears over the current screen. Volume can be controlled for a zone group or for an individual zone. Use the Group Volume bar to control the volume for the whole group, adjusting each zone's volume proportionately.

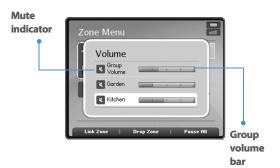

- 1. From the **Zone** menu, use the scroll wheel to highlight the zone you want to change the volume settings for.
- 2. Use the Volume Up and Down buttons to change the volume to the desired level.
- **3.** Press **OK**, and the Volume panel disappears.

#### Muting zone or zone group

• To mute a zone or a zone group, press the **Mute** button (within a zone group, the mute button automatically mutes the last room where volume controls were

adjusted.)

• Press the **Mute** button again to unmute.

#### *Muting all zones (Controller)*

- To mute all the ZonePlayers in your household, press and hold the Mute button for 3 seconds.
- To unmute all the ZonePlayers, press and hold the **Mute** button for 3 seconds.

#### **The Controller Main Menus**

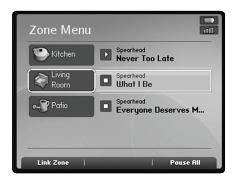

#### Zone menu

- View zones
- Select zones
- Link or drop zones in a zone group
- Pause all ZonePlayers

#### Music menu

- View music sources
- Select music from music library, music service, Sonos playlist, Internet radio, or a line-in music source
- Change your music system's settings

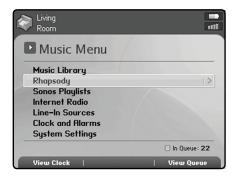

#### **Managing Zones Using Controller**

Press the **Zones** button on your Controller to:

- See an alphabetical list of the zones in your household, along with the music currently playing in each zone
- Group zones together to play the same music across zones (create a zone group)
- Drop a zone from a zone group
- Turn off your music system

Music continues to play while you browse the **Zone** menu. Use the scroll wheel to highlight a zone, and press **OK**. The **Now Playing** window appears. You can then press the **Music** button to change the music selection for that zone.

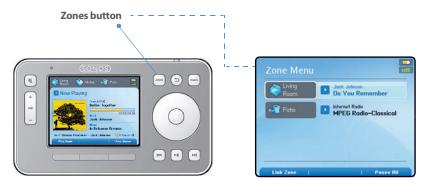

Touch the Zones button to view the music playing in each room

**Note:** The currently selected zone shows at the top of your Controller screen so you can see which zone you are making changes to.

#### **Zone groups**

A zone can be grouped together with any other zone(s) to form a zone group. This will cause all the zones in the zone group to play the same music in synchrony. You can link and drop zones from a zone group while your music is playing. You can also link all the ZonePlayers in your house with one touch by selecting **All Zones-Party Mode**.

**Note:** Any zones you add to a group will automatically drop their current music queue and begin to play the music that is playing in the zone group. You may sometimes want to save your music queue as a Sonos playlist before linking zones. See Saving a Sonos Playlist.

#### Linking a zone

1. Press the **Zones** button on your Controller.

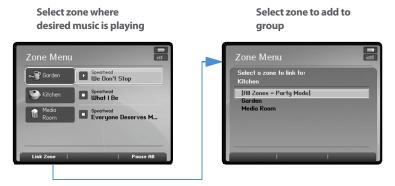

2. Use the scroll wheel to highlight the zone or zone group that you want to add a zone to, and press **Link Zone**.

**Note:** The order in which you add zones makes a difference. If you select **Link zone** from a zone where there is no music playing, any rooms you link to it will also be silent.

3. Highlight the zone you want to add to the group, and press **OK**. If you want to join all the zones in your house to this music queue, select **All Zones-Party Mode**. All of your ZonePlayers will then play the same music in synchrony.

The music queue from the added zone is automatically replaced by the music queue from the zone or zone group it was linked to, so that both zones play the same music.

#### Dropping a zone

1. Press the **Zones** button on your Controller.

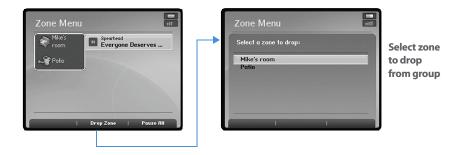

- 2. Use the scroll wheel to highlight the zone group you want to change, and press **Drop Zone**.
- **3.** Highlight the zone you want to drop from the group, and press **OK**. The room that's removed from the zone group stops playing music. The other zones in the zone group continue unaffected.

#### **Clock and Alarms**

#### Setting date and time

- 1. From the Music menu, select Clocks and Alarms.
- 2. Select Date and Time Settings.
- 3. Choose one of the following options:
  - Select **Time Zone.** Use the scroll wheel to select your time zone from the list, and

- then press **OK**. Next, select **Date** and use the scroll wheel to set today's date, pressing **OK** after each entry. If desired, you can change the date and time display formats by selecting the corresponding options from the **Date and Time Settings** menu.
- Or, select Select Date and Time from the Internet, and then press OK. Select
  On or Off. When this is on, your Sonos system will periodically update the date
  and time from the Internet. If desired, you can change the date and time display
  formats by selecting the corresponding options from the Date and Time Settings menu.
- Or, you can set the date and time manually. Select **Date** and press **OK**. Use the scroll wheel to select today's date, pressing **OK** after each entry. Follow the same process to set the time by selecting **Time** from the **Date and Time Settings** menu. If desired, you can change the date and time display formats by selecting the corresponding menu options.

#### Adding an alarm

- 1. From the Music menu, select Clock and Alarms>Alarms.
- 2. Press New Alarm.
- 3. Use the scroll wheel to select the desired settings for this alarm, including the alarm time, the zone you would like the alarm to play in, the music source you'd like to play from, the frequency of the alarm, and the volume setting. Press **OK** after each entry.

**Note:** If the music you've selected is not available (such as an Internet radio station that has dropped off), your alarm will play the Sonos chime instead.

- **4.** Select **Advanced** to choose these additional alarm preferences:
  - Alarm duration
  - Should linked zones also play the alarm(yes or no). If you select **Yes**, the alarm will play in the zones that are linked together when the alarm goes off, not in the zones that were linked together at the time the alarm was added.
  - Should the clock display on this Controller (yes or no). If you select **Yes**, the clock

will display on this Controller when the alarm goes off.

**Note:** When an alarm sounds, the clock will display on the Controller that was used to set the alarm. If you want the clock to display on another handheld Controller, be sure to edit the alarm using the desired Controller. From the **Music** menu, select **Clocks and Alarms>Alarms**, and then select **Advanced>Show Clock on this Controller.** 

- Should the play mode for the selected alarm music be set to shuffle (yes or no)
- **5.** Press **Save Alarm** when you finish choosing the alarm settings.

#### Deleting an alarm

- 1. From the Music menu, select Clock and Alarms>Alarms.
- Use the scroll wheel to highlight the alarm you wish to delete, and press Delete Alarm.

#### Setting a sleep timer

- 1. From the Music menu, select Clock and Alarms>Sleep Timer.
- 2. Use the scroll wheel to select a sleep timer duration, and press **OK**.

#### Viewing the clock

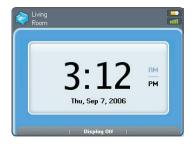

To view the clock on a handheld Controller:

- Select View Clock from the Music menu, or
- Select Clocks and Alarms>View Clock from the Music menu.

#### When an alarm goes off

When the alarm goes off, your Sonos Controller will display the clock face. You can:

- Press **Snooze** to begin a 9-minute snooze interval. The bell icon will be animated when snooze mode is active.
- Press **Stop Alarm** or **Pause** to turn the alarm off.
- Press **Display Off** to put the Controller into light sleep mode (helps to preserve the battery charge.) The motion sensor will automatically wake your Controller when you pick it up.

#### **Making Music Selections (Controller)**

**Note:** If a computer on your network is turned off, or is in *standby* mode, the music folders on that computer are unavailable to the Sonos Digital Music System until the computer is turned back on.

#### **Browsing your music library**

You can browse for songs in a number of different ways. Using the Controller, you can make broad music selections like *play all available music by a particular artist*, or you can make specific selections like *play a single track by a particular artist on a specified album*. Selection choices include:

- Artists
- Albums
- Composers
- Genres
- Tracks
- · Imported playlists
- Folders

You can change the sorting preference for your music folders to sort by track name, track number, or filename. From the Music menu, select **SystemSettings>Advanced Settings>Sort Folders By**.

#### Selecting music from your Sonos music library

- 1. From the **Zone** menu, use the scroll wheel to highlight the zone you want to play music in, and then press the **Music** button.
- 2. Select Music Library, and press OK.

**Note:** The music you select will play in the zone or zone group that is currently showing at the top of your Controller screen.

**3.** Use the scroll wheel to browse the music library. Press **OK** to *drill down* through the menus until you find the desired selection. You can select **Power Scroll** for an alphabetical list to make browsing faster.

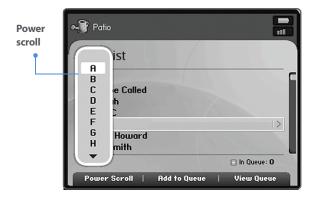

**4.** To play all songs by an artist, on an album, or in a genre, highlight the selection and select **Add to Queue**, or press **OK**.

You can change the action of the **OK** button by selecting **System Settings>Controller Settings>OK Button** from the **Music** menu. Preference settings include:

- Play Now. Play the selection immediately.
- Add to End of Queue. Add the selection to the end of your music queue.
- Show Menu. View an options menu so that you can choose from the following:
  - Play Now
  - Play Next
  - Add to End of Queue

5. If you've created Sonos playlists (tracks you've organized into lists), you can play them anytime by selecting **Sonos Playlists** from the **Music** menu. For more information, see Sonos Playlists (Controller).

**Note:** If you have uncompressed files in your music collection, they may only be available for browsing and/or selection via **Track** or **Browse by Folder**, as uncompressed files may not contain detailed information such as artist, title and genre.

**6.** Press the **Back** button to return to the previous music selection screen.

#### Playing music from imported playlists (Controller)

The Sonos Digital Music System is compatible with iTunes playlists as well as M3U, WPL and PLS playlist files created with third-party software (e.g. iTunes, WinAmp, Windows Media Player, etc.).

#### M3U, WPL and PLS support

- You can view your playlists by selecting Imported Playlists from the Music Library.
- If they are not visible, they are probably not located in a folder you currently have shared with the Sonos Digital Music System. Move the playlist file .PLS, .M3U or .WPL into the same music folder that you have shared to the Sonos system, update your music index, and the custom playlists will appear when you select Imported Playlists from the Music Library. See Music Index (Controller) for additional information.

#### iTunes support

- You can view your playlists in the Sonos Digital Music System by selecting Imported Playlists from the Music Library.
- When you make changes to your iTunes playlist(s), quit iTunes, and then update
  your Sonos music index in order to see the changes (see Music Index (Controller))
- iTunes playlists will automatically be imported into the Imported Playlists menu on both the Sonos Controller and Sonos Desktop Controller, as long as your *'iTunes Music Library.xml'* file is shared along with your music to the Sonos system. For typical iTunes installations, this file is located in the iTunes folder:
  - Windows: \my documents\my music\itunes

- Macintosh: ~/Music/iTunes
- Sonos is unable to play tracks purchased from the iTunes Music Store as they are protected by Apple's proprietary Digital Rights Management Scheme.

For additional information, browse our Frequently Asked Questions (FAQ) pages or Forums at *http://support.sonos.com*.

#### Music services

If you have a music service enabled, click the **Music Services** tab to make music selections. (If you are a Rhapsody user, see Selecting music from Rhapsody for additional detail.)

If you don't currently have a music service enabled, you can click the Get Music button to browse the online music and audio services available for use with the Sonos Digital Music System.

#### Selecting music from Rhapsody

Music selection choices include:

- · Rhapsody Music Guide
- · Rhapsody Radio
- My Artists
- My Albums
- My Genres
- My Tracks
- My Playlists
- 1. From the Music menu, select Rhapsody.
- 2. Use the scroll wheel to browse. Press **OK** to *drill down* through the menus until you find the desired selection.
- 3. Press the Play button oto play the music now, or press OK and select one of the following: Play Now to play the music now, Play Next to play it next in the queue, or Add to Queue to add it to the end of your music queue. If you are selecting music from the Rhapsody Music Guide, you can additionally select Add To My Rhapsody Library.

**4.** You can select **Rhapsody** sfrom the **Now Playing** screen to add a track or an album to your Rhapsody Library.

#### Selecting a Rhapsody radio station

- Select a zone.
- 2. From the Music menu, select Rhapsody>Rhapsody Radio.
- 3. Select a radio station from the My Stations list, and press OK.

#### **Managing Music Queue (Controller)**

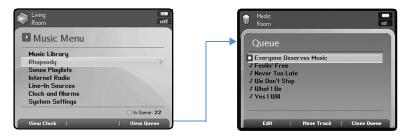

Once you have added selections to a music queue, you can make changes to the queue list by selecting the View Queue soft button.

#### What is a music queue?

When you make music selections, they are added to a list of tracks called a *music queue*. You can create a music queue for each zone in your house, or you can create a zone group and play the same music across multiple zones. A play indicator appears to the left of the currently playing track. When the current track ends, the next track in the queue starts to play, and play continues down through the list until the queue is completed.

**Note:** You can add tracks to the music queue while other tracks in the queue are playing.

#### Moving a track

- 1. Press View Queue.
- 2. Use the scroll wheel to highlight the song you want to move within the queue.
- 3. Press Move Track.

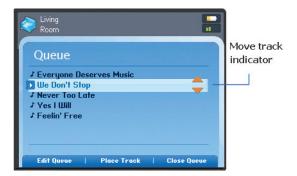

- **4.** Use the scroll wheel to move through the queue until you find the location you'd like to move the track to.
- **5.** Press **Place Track**.

#### Removing a track

- 1. Press View Queue.
- 2. Use the scroll wheel to highlight the song you want to remove from the queue.
- 3. Press Edit Queue.
- 4. Select Remove Track, and press OK.

The song disappears from the queue list.

#### Clearing the music queue

- 1. Press **Edit Queue** from the **View Queue** window.
- 2. Select Clear Queue, and press OK.

This will clear the entire queue and the music will stop playing.

#### Changing the play mode

- 1. From the **Zones** menu, press **OK** to display the **Now Playing** screen.
- 2. Press Play Mode.

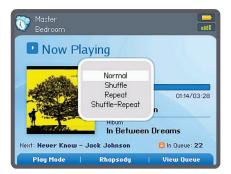

- **3.** Use the scroll wheel to select a play mode, and press **OK**. The selected play mode appears as an icon on the **Now Playing** screen.
- Shuffle. Plays the tracks in the music queue in a random order.
- Repeat. Repeats the music queue after the last track has finished.
- Shuffle-Repeat. Shows that both play modes are activated.

#### Viewing large album art

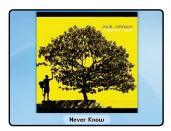

From the **Now Playing** screen, press the **OK** button to view larger album art.

#### Adding tracks or albums to your Rhapsody Library

From the **Now Playing** screen, select **Rhapsody** to add a track or an album to your Rhapsody Library.

#### Sonos Playlists (Controller)

Sonos Playlists are music queues you save for future listening. For example, you might want to create a *jazz* playlist, a *party* playlist, or an *easy listening* playlist.

#### **Saving a Sonos Playlist**

- 1. From the View Queue window, press Edit Queue.
- 2. Select **Save Queue**, and press **OK** to save the playlist using the name displayed, or select **Enter a Different Name** and use the keyboard to type another name such as *jazz* or *party*.

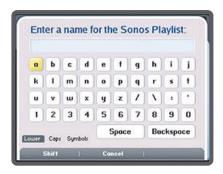

3. Press **OK** after each letter entry, and then **Accept** when finished.

You can access these saved Sonos playlists later from the **Music** menu.

#### **Deleting a Sonos Playlist**

- 1. From the **Music** menu, select **Sonos Playlists**, and press **OK**.
- 2. Use the scroll wheel to highlight the playlist you want to delete, and press Rename/Delete.
- 3. Select **Delete Playlist**, and press **OK**.
- **4.** Select **Yes** to confirm, and press **OK**.

#### **Renaming a Sonos Playlist**

- 1. From the Music menu, select Sonos Playlists, and press OK.
- Use the scroll wheel to highlight the playlist you want to rename, and press Rename/Delete.
- 3. Select Rename Playlist.
- **4.** Type a new name for the playlist, and then press **Accept**.

#### **Internet Radio (Controller)**

Sonos provides a selection of third-party streaming broadcasts for you to select from. You can add additional radio stations using the Sonos Desktop Controller software. These additional stations are placed in your *Favorite Stations* list.

- 1. From the Music menu, select Internet Radio.
- 2. Select the radio station category you want to choose from, and press **OK**.
- **3.** Select a radio station from the list, and press **Play**. It immediately begins to play in the zone you have currently selected.
- To add a radio station from the preset list to your Favorite Stations list, press Add to Favorites.
- **5.** To add a radio station that does not appear in the Sonos supplied list, use the Desktop Controller software.

#### **Music Library Management (Controller)**

You can add or remove the shared folders Sonos accesses music from at any time. You may need to make changes if you add a computer to your home network, or if you move shared folders from one location to another.

If you add new music to a folder that is already indexed, update your music index to add this music to your library.

To play music from imported playlists, simply drop the playlist file .PLS, .M3U or .WPL into the same music folder that you have shared to the Sonos system, re-index the share and the custom playlists will appear when you select **Imported Playlists** from the **Music** menu.

#### Viewing your shared folders

1. From the Music menu, select System Settings>Music Library Management>Music Library Setup.

The shared music folders that are currently accessible to your Sonos Digital Music System are displayed. (If a computer on your network is turned off or is in *sleep* or *standby* mode, the music on that computer will be unavailable to the Sonos Digital Music System until the computer is turned back on.)

#### Adding a shared folder from the list

- To make another shared folder available to your Sonos Digital Music System, select Add New from the Selected Shared Folders screen. Your network will be scanned for shared folders that your music system is not currently accessing.
- **2.** To select a shared folder from the displayed list, use the scroll wheel to highlight the folder, and press **OK**.

If this shared folder does not require a username and password, press **OK** and the selected folder is added to your music system.

If this shared folder requires a username and password:

- Use the scroll wheel to highlight the **Username** field and press **Type**.
- Type the name of a user with permission to access this folder, and then press Accept.
- Use the scroll wheel to highlight the **Password** field and press **Type**.
- Type the password associated with this user, and then press **Accept**.

#### Adding a shared folder not displayed in the list

1. Select Add New>Enter New.

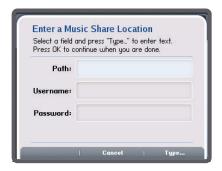

- 2. Press **Type...** to enter the path for the shared folder. and then press **Accept**. (path example: \\Name\Sharename, where \Name is the network name for your computer or NAS device, and \Sharename is the name of the top level shared folder, such as \\\Inkstation\music\_share.)
- Press OK.

If this folder is not shared anonymously, you will need to enter a username and password:

- Use the scroll wheel to highlight the **Username** field and press **Type**.
- Type the name of a user with permission to access this folder, and then press Accept.
- Use the scroll wheel to highlight the **Password** field and press **Type**.
- Type the password associated with this user, and then press **Accept**.

#### Stop accessing a shared folder

1. From the Music menu, select System Settings>Music Library Management>Music Library Setup, and press OK.

The shared music folders that are currently accessible to your Sonos Digital Music System are displayed.

- **2.** Use the scroll wheel to select the folder you wish to stop using, and press **Remove**.
- 3. Press OK.

Your music folder will remain untouched on your computer. However, you will no longer be able to access it from the Sonos Digital Music System.

#### **Music Index (Controller)**

During the setup process, all of your available music folders are indexed for easy selection. If you add new music to a folder that is already indexed, you can simply update your music index to add the new music to your Sonos music library.

#### **Updating your music index**

- 1. From the Music menu, select System Settings, and press OK.
- 2. Use the scroll wheel to highlight Music Library Management>Update Music Index Now, and press OK.
- **3.** Select **Yes**, and press **OK**.

The message, "updating music index" appears at the bottom of your Controller screen. When the message disappears, your new music is available.

#### **Scheduling automatic updates**

- 1. From the Music menu, select System Settings, and press OK.
- 2. Select Music Library Management.
- 3. Select Music Index Update Time, and press OK.
- **4.** Use the scroll wheel to select the time you would like your music index to update each day, pressing **OK** after each entry.
- 5. From the Music Library Management menu, select Schedule Music Index Update, and press OK.
- **6.** Select **On**. Your music index will automatically update at the selected time each day.

To turn off automatic music index updates, select Off.

#### **ZonePlayer Settings**

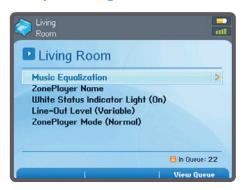

#### **Music equalization**

You can change the sound settings (treble, bass, loudness, or balance) for each individual ZonePlayer.

- From the Music menu, select System Settings>ZonePlayer Settings, and press OK.
- 2. Use the scroll wheel to select a zone, and press **OK**.
- 3. Select Music Equalization, and press OK.
- **4.** Select a setting, and then use the scroll wheel to make adjustments to the control slide that appears on the screen, and then press **OK**.
- To change the settings for a ZonePlayer back to their original default values, select Reset All.

#### **Renaming ZonePlayers**

- From the Music menu, select System Settings>ZonePlayer Settings and press OK.
- 2. Use the scroll wheel to highlight the ZonePlayer name you wish to change, and press **OK**.
- 3. Select **ZonePlayer Name**, and press **OK**.
- **4.** Use the scroll wheel to select a new name from the list, and then press **OK**.
- 5. You can also type a unique name by selecting **Enter New**.

- Use the scroll wheel to select each letter, pressing **OK** after each entry.
- Press Accept to accept the new name, or press Cancel to leave the screen without making a change.

#### White status indicator light

If you have a ZonePlayer located in a bedroom, you may want to turn off the white light located on the front of the ZonePlayer. This means that while the ZonePlayer is in *normal* operation, the white light will be off. However, if the ZonePlayer Status Indicator Light begins to flash amber, see ZonePlayer Status Indicator Explanations for additional information.

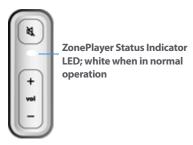

- From the Music menu, select System Settings>ZonePlayer Settings and press OK.
- 2. Use the scroll wheel to select a zone, and press **OK**.
- 3. Select White Status Indicator Light, and press OK.
- **4.** Select *On* or *Off* and click**OK**.

#### Line-In source name

- From the Music menu, select System Settings>ZonePlayer Settings and press OK.
- **2.** Use the scroll wheel to highlight the zone the audio component is connected to, and press **OK**.
- 3. Select Line-In Source Name, and press OK.
- **4.** Choose a new name from the list, and press **OK**, or select **Enter New** to type a unique name.

#### Line-In source level

- From the Music menu, select System Settings>ZonePlayer Settings and press OK.
- 2. Use the scroll wheel to highlight the zone the audio component is connected to, and press **OK**.
- 3. Select Line-In Source Level, and press OK.
- 4. Choose the line-in level appropriate for this device, and click **OK**.

The default (typical) line-in level for your device type automatically displays. You can increase or decrease the level, but if the level is set too high, you may experience clipping at higher volume levels.

#### **Controller Settings**

From the **Music** menu, select **System Settings**>**Controller Settings** and then use the scroll wheel to highlight the preference setting you wish to change.

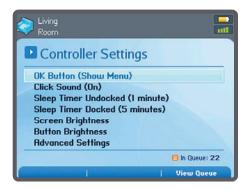

#### **OK Button**

- Use this preference setting to choose the action that will occur when you select
  a track, and press the OK button. The track can begin to play immediately (Play
  Now), it can be added to the end of your music queue (Add to End of Queue),
  or you can view an options menu (Show Menu) to select one of the following
  actions each time:
  - Play Now

- Play Next
- · Add to End of Oueue

#### **Click Sound**

Adjust this setting to turn the Controller's scroll wheel "clicking" sound on or off.

#### **Sleep Timer Undocked**

Use this setting to select the amount of time after which your Controller enters *light sleep* mode when not connected to a power supply. The screen will turn off until motion is detected or a button is pressed.

#### **Sleep Timer Docked**

Use this setting to select the amount of time after which your Controller enters *light sleep* mode when plugged into the adapter or sitting in the cradle. Because the Controller is connected to a power supply during this time, you can set this sleep timer significantly higher than the undocked sleep timer setting.

#### **Screen Brightness**

Use this setting to adjust the brightness of the screen display.

#### **Button Brightness**

Use this setting to adjust the backlighting of the buttons that occurs when the light sensor automatically lights the buttons based upon the lighting conditions of the environment.

#### **Advanced Settings**

The Advanced Settings menu provides you with some additional menu choices:

- **Deep Sleep Timer**. Use this setting to set the deep sleep timer for your Controller. Your Controller will go into *deep sleep* to preserve the battery life when it is unused for this specified period of time. When your Controller wakes from deep sleep either from the movement sensor or from a button touch it will go through a restart cycle which takes several seconds.
- **Motion Sensor**. Use this setting to turn the motion sensor on or off. The motion sensor automatically *wakes* your Controller when motion is detected.
- **Language**. Use this setting to select your language preference. When you change your language preference, the Controller restarts.

- Turn Off Controller. Use this setting to put your Controller into deep sleep anytime it will not be in use for an extended period of time, or when you are transporting your Controller to another destination. This setting puts the Controller into deep sleep mode immediately rather than waiting for the deep sleep timer setting to be reached. The Controller cannot be turned off while it is connected to the AC adapter or charging cradle.
- Factory Reset. Use this setting to return the Controller to its original factory settings. This will disconnect the Controller from your Sonos Digital Music System entirely (you can add it again at any time.) This may be necessary if the Controller gets associated to the wrong music system during setup, or if you wish to join your Controller to another Sonos Digital Music System.

#### **Online Updates (Controller)**

Sonos periodically provides you with software updates to improve performance or to add new features. Your music system must be registered in order to receive updates. If you have not yet registered, see System Registration.

#### **Checking for updates**

- 1. From the Music menu, select System Settings>Online Updates and press OK.
- 2. If there is an update available, select **Yes** to begin the update process.
  - Your ZonePlayers and Controllers will all be updated, as your Sonos components must carry the same software version number. This process may take several minutes per device, depending upon your network connection.
  - If you have the **Desktop Controller** software installed, you will be prompted to update it the next time you start the application.

**Caution:** Do not disconnect power from your ZonePlayer(s), or in any way disable your Sonos Digital Music System while this process is running. Contact Sonos Customer Support if an error occurs.

#### **Controller software updates**

In the event that your Controller's software version gets out of sync from the rest of your Sonos Digital Music System components, you will see the following message displayed on your Controller screen the next time you use it:

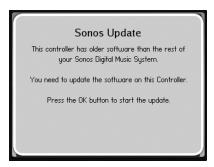

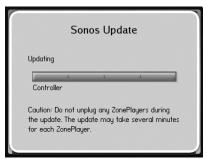

This Controller will be unavailable for use until you perform a software update to bring the Controller up to date. This situation will occur if you perform a software update from another Controller, or from the Desktop Controller software.

#### **ZonePlayer software updates**

If a ZonePlayer's software version gets out of sync from the rest of your Sonos Digital Music System components, you will see the following message displayed on your **Zones** menu:

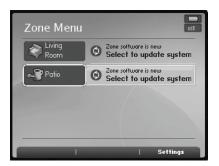

One or more ZonePlayers may need to be updated if you purchase a new ZonePlayer with a later software version, or if you plug in a ZonePlayer that was not in use when you performed your last software update.

You will also see this message if you have already updated your music system using the Controller. This message will indicate that the Desktop Controller software needs to be updated.

1. Press **OK** to begin the software update process.

#### **Advanced Settings (Controller)**

Upon occasion, it may become necessary to adjust some of the default settings for your Sonos Digital Music System. You can also use the **Advanced Settings** menu to register your music system if you have not yet registered it.

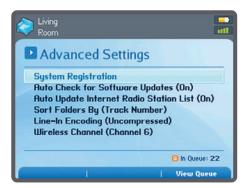

#### Auto check for software updates

Sonos can automatically check your system for available software updates. Your music system must be registered in order to receive updates. Change your preference by following the steps below.

- 1. From the Music menu, select System Settings.
- 2. Select Advanced Settings>Auto Check for Software Updates.
- 3. Select **On** to turn auto checking on, or **Off** to turn auto checking off, and then click **OK** (On is the default setting.)

#### Auto update Internet radio station list

You can receive radio station updates automatically whenever Sonos releases a new list. Your music system must be registered in order to receive updates. Change your preference by following the steps below.

- 1. From the Music menu, select System Settings.
- 2. Select Advanced Settings>Auto Update Internet Radio Station List.
- 3. Select **On** to turn auto update on, or **Off** to turn auto update off, and then click **OK** (On is the default setting.)

#### Sort folders by

You can set the sorting preference for music folders that are accessible from your music library. You can choose to sort by:

- Track name
- Track number
- Filename

#### Line-In encoding

When you have line-in music sources attached to a ZonePlayer, line-in encoding determines how the Sonos Digital Music System will encode the data coming in from these sources. For multi-room audio, we recommend the **Compressed** setting. For the highest quality sound, you can select **Uncompressed** encoding instead (note that this selection requires more network bandwidth than compressed audio.) For TV or DVD audio, we recommend the **Uncompressed** setting.

- 1. From the **Music** menu, select **System Settings**.
- 2. Select Advanced Settings>Line-In Encoding.
- Use the scroll wheel to select Uncompressed or Compressed encoding, and press OK. When Compressed is selected, you will notice a slight delay before the music starts to play. When Uncompressed is selected, this delay is significantly reduced.

#### Selecting a different wireless channel

The Sonos Digital Music System selects the optimal radio frequency channel during setup. However, if you have other wireless devices using this channel, you may want to switch the Sonos Digital Music System to another channel to avoid conflicts, as conflicts may cause audio drop-outs.

- 1. From the **Music** menu select **System Settings**.
- 2. Select Advanced Settings>Wireless Channel.
- 3. Use the scroll wheel to select a different wireless channel, and press OK.

It may take several seconds for the switch to take effect. If you have music playing, a short music dropout will occur during the wireless channel change.

#### **Battery Charging (Controller)**

Your Controller can be recharged by plugging it into the AC adapter supplied with your Controller, or by placing it into the Charging Cradle. The battery charge indicator on your Controller will show you when it is time to recharge the Controller. If the battery charge is very low, the Controller's low-battery indicator will light red. Be sure to recharge using only the AC adapter supplied with your Sonos Controller.

**Caution:** Use only the supplied power adapter to charge the Controller's battery. Using another adapter will damage your Controller and void your product warranty.

#### **Battery Replacement (Controller)**

After several years (depending upon usage), the battery on your Controller may not hold a charge as long as it once did. Because of the Controller's splash-resistant design, the battery on the Controller must be factory-replaced. Return it to the Sonos Service Center where it will be promptly replaced and returned to you. Go to <a href="http://www.sonos.com/support">http://www.sonos.com/support</a> for instructions and battery replacement cost.

**Caution:** Danger of explosion if battery is incorrectly replaced. Replace only with the same or equivalent type. Return to Sonos or an authorized Sonos service center for replacement.

## Tips and Troubleshooting

#### **Basic Troubleshooting**

Warning: Under no circumstances should the product be repaired by anyone other than an authorized Sonos repair center, as this will invalidate the warranty. Please contact the Sonos Customer Service Center for an authorized repair center in your area. Do not open the system as there is a risk of electric shock.

If a problem occurs, you can try the solutions listed in the troubleshooting section. If you are unable to remedy the problem:

- Visit the Sonos Customer Service Web site at http://www.sonos.com/support
- Give us a call. Go to www.sonos.com/support/phone\_support to find the correct telephone number for your country.
- Ask us a question at http://faq.sonos.com/ask

#### Desktop Controller software won't run

• During the setup process, if the Desktop Controller for Windows software does not start automatically, run "d:\setup.exe" replacing "d" with your CD-ROM drive's letter as necessary.

#### I've recently upgraded to Windows Vista and some of my music doesn't play

After you upgrade from Windows XP to Windows Vista, you may experience problems playing the music stored on the recently updated computer. To ensure uninterrupted play, you'll need to re-add the music folders stored on *that* computer to your Sonos system.

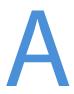

Using your Desktop Controller:

- 1. From the Music menu, select Set Up Music Library.
- **2.** Select the music folder(s) stored on this computer, and click **Remove**.
- 3. Next, re-add the share by selecting **Add a Share**.
- 4. Select Add music stored on this computer and click Next.
- 5. Select the music folder you just removed, and click **Next**.
- 6. Click Finish.

#### ZonePlayer not detected during setup

A network problem may be preventing the ZonePlayer from associating with the Desktop Controller software. If this is a wireless ZonePlayer, try moving the ZonePlayers closer together, or wire the ZonePlayer temporarily to see if the problem is related to wireless interference.

If you encounter this message on the first wired ZonePlayer, you can try the steps below to resolve this issue:

#### 1. Check Firewall

Firewall software installed on the computer may be blocking the ports that Sonos uses to operate. The first step is to disable all your firewalls and try to connect again. If this resolves the problem, then configure your firewall to work with the Sonos music system. Click Firewall InformationFirewall Information for help with this step. If this does not resolve the problem, go on to step 2.

#### 2. Check Router

You can bypass your router's switch to see if there are any router configuration issues (note that the ZonePlayer and the computer will still have Internet access in this configuration):

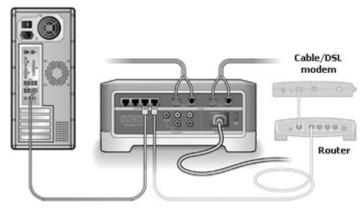

- Be sure that your cable/DSL modem is connected to the router's WAN (Internet) port.
- Temporarily remove any other components that are wired to your network.
- Connect an Ethernet cable from the computer directly to the back of the Zone-Player, and then connect another Ethernet cable from the Zone-Player directly to one of the LAN ports on your router.
- When you make a change to your network configuration, you may need to power cycle the ZonePlayer by unplugging the power cord, and then plugging it back in.
- If you are not using a router, see http://faq.sonos.com/norouter.

# 3. Check Wiring

Check the link/activity lights on both the router and the ZonePlayer. They should be green, and there should be blinking activity lights.

- If the green link lights are not lit, try connecting to a different port.
- If the link lights still do not light, try connecting a different Ethernet cable.

#### 4. DHCP/AutoIP Issues

It is possible that the ZonePlayer or PC has failed to obtain a valid IP address for your network. This can be caused if the DHCP server on your router is unable to lease an IP address to the ZonePlayer, forcing the ZonePlayer to use Auto IP. You can use the Controller to determine the IP address of your ZonePlayers by pressing the **Music** button, and then selecting **System Settings>About Your Digital Music System**.

Check the IP address of your computer and make sure the first two numbers of the ZonePlayer and the PC's IP addresses are the same. For example the PC might have an IP address of 192.168.0.100 and the ZonePlayer an IP address of 192.168.0.101. The first two numbers of the IP address match so they are on the same network and both have received their IP address from a DHCP server. If the PC had an IP address of 192.168.0.100 and the ZonePlayer had an IP address of 169.254.11.23 then you'd know there is a problem because the first two numbers don't match. If this is the case then you need to reset your router and the ZonePlayer and try again.

Go to our Web site at *http://faq.sonos.com/dcrsf* for additional assistance.

# ZonePlayer isn't operating properly

- If the ZonePlayer status indicator is not lit and no sound is produced when the unit is plugged in, check the insertion of the power cord.
- Check to ensure that the ZonePlayer Status indicator on the front of the Zone-Player is illuminated and solid white. If it is flashing or solid amber, see ZonePlayer has stopped playing music.
- Check to ensure that the green link light is lit on the Ethernet switch on the rear panel of the ZonePlayer wired to your network.
- Move the Controller closer to the unit.
- Check to ensure there are no obstacles to impede wireless operation.
- Check your network connections.
- The ZonePlayer may need to be **reset**. Disconnect the power cord for 5 seconds, and then reconnect. Wait for the ZonePlayer to restart.
- If none of these work, the ZonePlayer may need to be factory reset. Disconnect power, and then reconnect while pressing and holding the Mute button until the Mute indicator light begins to flash amber. Use the Controller or the Desktop Controller software to add it to your music system again.

**Note:** You should not factory reset all of your ZonePlayers at once or all preferences and Sonos playlists will be lost.

## ZonePlayer status indicator lit, but no sound

- Make sure speakers are connected securely.
- Make sure volume is set to a suitable level.
- · Make sure MUTE is not on.

## ZonePlayer volume level reduces

If the ZonePlayer status indicator changes to solid amber, and the volume reduces to 75%, this indicates that the ZonePlayer is experiencing a fault condition.

- Check the ZonePlayer vents to ensure they are not blocked.
- · Check for speaker short circuit.
- Mute ZonePlayer or unplug it for several minutes to allow it to cool.

# ZonePlayer has stopped playing music

If a ZonePlayer stops playing music, and the ZonePlayer status indicator lights are flashing (long amber, short white, repeat) this indicates that the ZonePlayer has experienced a fault condition and has automatically muted itself to prevent damage to the ZonePlayer.

- Check the ZonePlayer vents to ensure they are not blocked.
- Check for speaker short circuit.
- Unplug the ZonePlayer for several minutes to allow it to cool.
- Mute and unmute the ZonePlayer.

# Sound produced from only one speaker

- Make sure speaker is connected securely.
- Make sure balance control is set correctly.

# Cannot access Internet radio, online updates, or registration

 Your firewall may be blocking outgoing connections to the Internet. Ensure the firewall allows access to the Internet for the Ethernet addresses of your Sonos components.

Your firewall may be configured so that Sonos components cannot obtain an IP address. If so, your ZonePlayers and Controllers will display an IP address in the 169.254.xxx.yyy range, even though there is a router/DHCP server on the network. (You can check the IP addresses assigned to your ZonePlayers by selecting Music>System Settings>About Your Digital Music System.) The DHCP server built in to some routers may be configured to supply IP addresses only to devices with specific permitted Ethernet MAC addresses. If you have configured your router in this way, you will need to grant permission to the Ethernet MAC address of each Sonos component (including the Controller) before setting up your system. Go to http://faq.sonos.com/dhcp for more information.

# There's a delay when I play music from an external music source

If **Compressed** is selected as the encoding method for your line-in music source, you will notice a delay before the music starts to play. When **Uncompressed** is selected, this delay is significantly reduced.

#### Controller screen is frozen

Your Controller may need to be reset. Press and hold the **Mute** and **Music** buttons simultaneously on the Controller for approximately 3 seconds. The Controller will reset itself momentarily.

## Controller not displaying proper zones

If the Controller is not displaying your zones properly, displays the message, "Searching for ZonePlayers...", or is acting sluggish:

- Make sure at least one ZonePlayer is plugged in and its status indicator is illuminated solid white.
- The ZonePlayer(s) may be going through an upgrade/restart, and will reappear after they restart.
- Move the Controller closer to the ZonePlayer.
- You may be experiencing interference from another wireless device. Change the
  wireless channel your Sonos Digital Music System is operating on by selecting
  System Settings>Advanced Settings>Wireless Channel.
- Your Controller may be configured to work with a different Sonos Digital Music System. Disconnect the Controller from the Sonos Digital Music System, and

then re-add it.

#### To disconnect the Controller:

Touch System Settings>Controller Settings>Advanced Settings>Factory
Reset from the Music menu.

Or,

 If the message "Searching for ZonePlayers" is displayed, touch Settings>Factory Reset.

# Controller doesn't work in some parts of my home

- Move the Controller closer to a ZonePlayer.
- Change the wireless channel your Sonos system is operating on by selecting
   System Settings>Advanced Settings>Wireless Channel.

# Music stops when I use my 2.4 GHz cordless phone

Change the wireless channel your Sonos Digital Music System is operating on by selecting **System Settings>Advanced Settings>Wireless Channel**.

## Wrong album art displayed

If the incorrect album art, or no album art appears, please visit our Web site at **http://faq.sonos.com/art** for details on how album art is located and displayed.

# Some Internet radio stations don't play

Internet radio stations are broadcasts provided by 3rd parties. Problems related to the reliability of stations should be directed to the broadcaster directly. Go to *http://faq.sonos.com/radio* for additional information.

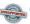

# Can I Eliminate The First Wire?

It is possible to use a wireless bridge to eliminate the first wire in your Sonos™ Digital Music System. However this is an **unsupported configuration**, and as such, technical questions should be directed to the Sonos forums, (http://forums.sonos.com/) and not to Sonos Technical Support.

### Wireless bridge setup example

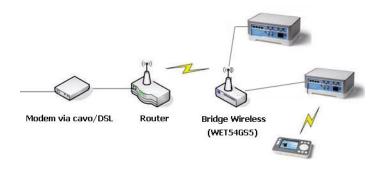

#### Tested, compatible hardware

• Linksys WET54GS5

#### Tested, not compatible hardware

D-Link DWL-G810

# **ZonePlayer Status Indicator Explanations**

| ZonePlayer<br>Status<br>Indicator | Mute Button<br>Indicator         | State                                       | Additional<br>Information |
|-----------------------------------|----------------------------------|---------------------------------------------|---------------------------|
| Solid white                       | Off                              | Powered up, connected to the network        |                           |
| Solid white                       | Solid green                      | Muted room                                  |                           |
| Solid white                       | Flashing green<br>to solid green | Muted whole house                           |                           |
| Flashing white                    | Off                              | Powering up (booting)                       |                           |
| Flashing white                    | Flashing green                   | Powered up, not connected to a Sonos system | Flashing in unison        |
| Flashing white                    | Flashing green                   | Looking for a Sonos<br>Digital Music System | Flashing alternately      |

| Flashing amber                        | Off | Powering up in reset mode           |                                                                                                    |
|---------------------------------------|-----|-------------------------------------|----------------------------------------------------------------------------------------------------|
| Solid amber                           |     | ZonePlayer fault warning            | The ZonePlayer is beginning to experience a fault condition and will reduce to 75% volume.  • Check the ZonePlayer vents for adequate cooling • Check for speaker short circuit • Mute and then unmute the ZonePlayer • Unplug the ZonePlayer for several minutes to allow it to cool |
| Long amber,<br>short white,<br>repeat |     | ZonePlayer fault<br>shutdown (mute) | If the fault condition (above) is not remedied, the ZonePlayer will automatically mute itself to prevent damage to the ZonePlayer.                                                                                                    |
| Solid or flashing<br>red              |     | Diagnostics mode                    | You may be instructed to enter Diagnostics mode by a technician when you call Customer Support to report a problem.  If you accidentally enter                                                                                                    |
|                                       |     |                                     | diagnostics mode, touch<br>the <b>Mute</b> button to exit.                                                                                                    |

# **About Your Music System**

If you make a call to Sonos Customer Support, you may be asked for specific details regarding your Sonos Digital Music System. You can find this information by choosing one of the following options:

• From the Music menu on your Sonos Controller, select System Settings>About Your Digital Music System.

Or,

• From the Sonos Desktop Controller for Windows menu bar, select Help>About Sonos Desktop Controller.

Or,

From the Sonos Desktop Controller for Macintosh menu bar, click Sonos>About Sonos.

# **Support Diagnostics**

 Support Diagnostics should only be accessed when you are talking with a Sonos Support representative. (Go to www.sonos.com/support/phone\_support to find the correct telephone number for your country.) For general Sonos support information, go to http://www.sonos.com/support.

# **Using the Desktop Controller**

- 1. From the File (or Sonos) menu, click Preferences.
- 2. Click the **Diagnostics** tab.
- **3.** Click **Submit Diagnostics** if you are instructed to by your Sonos Support representative.

# **Can't Find What You're Looking For?**

If you can't find the answer to your question in our documentation, please visit our Frequently Asked Questions (FAQ) pages at **http://www.sonos.com/support** or ask us a question at **http://faq.sonos.com/ask**.

# **Sonos Device Specifications**

# Sonos ZonePlayer ZP100

| Feature                 | Description                                                                                                    |
|-------------------------|----------------------------------------------------------------------------------------------------|
| Audio                   |                                                                                                    |
| Rated Output            | 50W minimum RMS per channel (8 Ohms, 20-20kHz, THD+N<0.02%)                                                                                                    |
| Speaker Connections     | Spring binding posts                                                                                                    |
| Line In                 | Auto-detecting RCA type                                                                                                    |
| Line Out                | RCA type, variable audio output                                                                                                    |
| Subwoofer Output        | Auto-detecting RCA type, 80 Hz crossover                                                                                                    |
| Music Access            |                                                                                                    |
| Audio Formats Supported | Compressed MP3, WMA (including Windows Media purchased songs), AAC (MPEG4), Ogg Vorbis, Audible .AA files (format 4), Apple Lossless, Flac (lossless) music files, as well as uncompressed WAV and AIFF files.  Native support for 44.1kHz sample rates. Additional support for 48kHz, 32kHz, 24kHz, 22kHz, 16kHz, 11kHz, and 8kHz sample rates.  Apple "FairPlay" and WMA Lossless formats not currently supported. Firmware upgradeable to support future audio formats. |

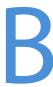

| Audio Services Supported             | Rhapsody (3.0+), Audible                                                                                                    |
|--------------------------------------|----------------------------------------------------------------------------------------------------|
| Operating Systems (for stored files) | Windows Vista, Windows XP, including Windows XP Media<br>Center; Macintosh OS X 10.3 or later; NAS (network-attached<br>storage) devices supporting CIFS |
| Internet Radio                       | Streaming MP3 or WMA                                                                                                    |
| Ethernet Connection                  | 4-port switch, 10/100 Mbps, auto MDI/MDIX                                                                                                    |
| Wireless Connectivity                | Sonosnet <sup>™</sup> , a secure AES encrypted, peer-to-peer wireless mesh network                                                                       |
| Network Bridging                     | 4-port switch allows Ethernet devices to connect through SonosNet <sup>™</sup>                                                                           |
| Internet connectivity                | DSL, cable modem or LAN-based high-speed Internet connection required. Internet functionality may require payment of separate fee to a service provider. |
| General                              |                                                                                                    |
| Power Supply                         | AC 120/240, 50-60 Hz, user-switchable                                                                                                    |
| Front Panel Buttons                  | Volume and Mute                                                                                                    |
| Front Panel LED Indicators           | ZonePlayer status and Mute status                                                                                                    |
| Dimensions                           | 10.2" x 8.2" x 4.4" (260 x 209.5 x 113 mm)                                                                                                    |
| Weight                               | 10 lbs. (4.5 kg)                                                                                                    |
| Operating Temperature                | 32 ° to 104° F (0° to 40° C)                                                                                                    |
| Storage Temperature                  | 4 ° to 158° F (-20° to 70° C)                                                                                                    |
| Finish                               | Die-cast matte aluminum enclosure on light gray base                                                                                                    |

<sup>\*</sup> Specifications subject to change without notice.

# Sonos ZonePlayer ZP80

| Feature                              | Description                                                                                                    |
|--------------------------------------|----------------------------------------------------------------------------------------------------|
| Audio                                |                                                                                                    |
| Sound Quality                        | THD+N<0.009%, 20-20kHz                                                                                                    |
| Line In                              | Analog (RCA), auto-detecting                                                                                                    |
| Line Out                             | Analog (RCA), digital (optical and coaxial)                                                                                                    |
| Music Access                         |                                                                                                    |
| Audio Formats Supported              | Compressed MP3, WMA (including Windows Media purchased songs), AAC (MPEG4), Ogg Vorbis, Audible .AA files (format 4), Apple Lossless, Flac (lossless) music files, as well as uncompressed WAV and AIFF files.  Native support for 44.1kHz sample rates. Additional support for 48kHz, 32kHz, 22kHz, 16kHz, 11kHz, and 8kHz sample rates.  Apple "FairPlay" and WMA Lossless formats not currently supported. Firmware upgradeable to support future audio formats. |
| Audio Services Supported             | Rhapsody (3.0+), Audible                                                                                                    |
| Operating Systems (for stored files) | Windows Vista, Windows XP, including Windows XP Media<br>Center; Macintosh OS X 10.3 or later; NAS (network-attached<br>storage) devices supporting CIFS                                                                                                    |
| Internet Radio                       | Streaming MP3 or WMA                                                                                                    |
| Ethernet Connection                  | 2-port switch, 10/100 Mbps, auto MDI/MDIX                                                                                                    |
| Wireless Connectivity                | Sonosnet <sup>™</sup> , a secure AES encrypted, peer-to-peer wireless<br>mesh network                                                                                                    |
| Network Bridging                     | 2-port switch allows Ethernet devices to connect through SonosNet™                                                                                                    |

| Internet connectivity      | DSL, cable modem or LAN-based high-speed Internet connection required. Internet functionality may require payment of separate fee to a service provider |
|----------------------------|----------------------------------------------------------------------------------------------------|
| General                    |                                                                                                    |
| Power Supply               | AC 100/240, 50-60 Hz                                                                                                    |
| Front Panel Buttons        | Volume and Mute                                                                                                    |
| Front Panel LED Indicators | ZonePlayer status and Mute status                                                                                                    |
| Dimensions                 | 5.4" x 5.5" x 2.9" (136.0 x 139.7 x 74.0 mm)                                                                                                    |
| Weight                     | 1.5 lbs. (.69 kg)                                                                                                    |
| Operating Temperature      | 32 ° to 104° F (0° to 40° C)                                                                                                    |
| Storage Temperature        | 4 ° to 158° F (-20° to 70° C)                                                                                                    |
| Finish                     | Light gray/high quality PC grade                                                                                                    |

<sup>\*</sup> Specifications subject to change without notice.

# **Sonos Controller CR100**

| Feature                               | Description                                                                                     |  |
|---------------------------------------|-------------------------------------------------------------------------------------------------|--|
| Display and User Interface            |                                                                                                 |  |
| Screen Type                           | Transflective LCD screen, with adjustable backlighting                                          |  |
| Screen Resolution                     | 3.5" (diagonal) color LCD, 240 x 320 (QVGA)                                                     |  |
| Browse Control                        | Touch-sensitive scroll wheel with center-mounted selector button                                |  |
| Function Buttons                      | 9 Backlit buttons, 3 soft-selector buttons below screen                                         |  |
| Indicators                            | Wireless signal strength and battery charge indicator (onscreen), battery status indicator LEDs |  |
| Power/Connections                     |                                                                                                 |  |
| Battery Type<br>Battery Charging Time | Rechargeable Li-ION Polymer battery, factory replaceable 2 hours to fully charge                |  |
| DC Charger                            | Input 100-240 VAC, 50/60 HZ, Output 6 VDC, 3.8 A                                                |  |
| Auxiliary Power Connection            | Bottom-mounted charger contacts                                                                 |  |
| Wireless Connectivity                 | Sonosnet <sup>™</sup> a secure AES encrypted peer-to-peer wireless mesh network                 |  |
| General                               |                                                                                                 |  |
| Dimensions                            | 6.5"x 3.8" x 0.95" (165mm x 97mm x 24.5mm)                                                      |  |
| Weight                                | 12.5 oz. (360 g)                                                                                |  |
| Finish                                | Metal cladding on light gray enclosure, splash-resistant                                        |  |

<sup>\*</sup> Specifications subject to change without notice.

# Sonos Loudspeaker SP100

| Feature             | Description                                                                                                    |
|---------------------|----------------------------------------------------------------------------------------------------|
| Audio               |                                                                                                    |
| Bandwidth           | 75 Hz-20kHz±3dB                                                                                                    |
| Sensitivity         | 85dB @ 2.83 volts/1 meter                                                                                                    |
| Nominal Impedance   | 8 ohms                                                                                                    |
| Crossover Frequency | 1.850 kHz                                                                                                    |
| Power handling      | 75 watts (125 watts peak)                                                                                                    |
| Drive Components    | Two-way system using one 1" (2.5cm) magnetically shielded,<br>Teteron dome driver with 5.5" (14cm) magnetically shielded<br>polypropylene copolymer core woofer. |
| General             |                                                                                                    |
| Dimensions          | 11.3 x 6.4 x 7.6 in. (288 high x 163 wide x 194 deep mm)                                                                                                    |
| Weight              | 10.5 lbs (4.7 kg)                                                                                                    |
| Finish              | Dark grey/charcoal grey                                                                                                    |
| Speaker Wire        | 10 ft. of 14-gauge cable provided for each speaker                                                                                                    |

<sup>\*</sup> Specifications subject to change without notice.

# Other Operating Systems - Setup

If you don't have digital music stored on your computer, or don't use Windows® or Macintosh OS X® operating systems, you can put the Sonos System Setup CD away in a safe place and use the handheld Controller to set up your Sonos Digital Music System. Once your music system is set up, it's as easy as choosing a zone to play music in, making music selection(s), and pressing **Play** to have instant access to hundreds of Internet radio stations, as well as plug and play access to millions of tracks with a music service like Rhapsody™.

**Note:** If you have just purchased a new Sonos Controller CR100, you should charge the battery. Connect your Sonos Controller to the power adapter using the adapter cable. **You can use your Controller while it is charging.** 

If you do have digital music stored on a computer or a network-attached storage (NAS) device, the computer directories or folders that contain your music files must be *shared* so that the Sonos Digital Music System can access them. Before you begin, enable *file sharing* on each computer that holds the music files you want to access. The Sonos Digital Music System will recognize many standard shared folders on your computer or network-attached storage (NAS) device. For additional information, visit our Web site at <a href="http://faq.sonos.com/sharing">http://faq.sonos.com/sharing</a>.

# **System Setup Using the Controller**

- 1. Connect the first ZonePlayer to your router using a standard Ethernet cable (which is included), and then apply power.
- 2. If you are adding a ZP100, attach speakers to your ZonePlayer (see Step 1: Set Up Speakers/Apply Power on 2-2). If you are adding a ZP80, connect to an external amplified device (see Using Line-out on 2-13).

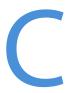

I.

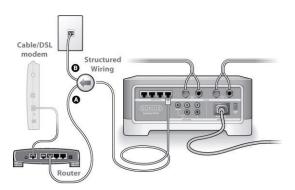

If you have structured (built-in) wiring that connects to a router located elsewhere in your home, you can connect the Ethernet cable from a live wall plate into one of the Ethernet switch connectors on the back of your ZonePlayer (see B in the diagram

- From the Welcome screen on your Controller, press the OK button located in the center of the scroll wheel.
- **4.** Follow the Controller's on-screen prompts to connect, and then name your ZonePlayer.

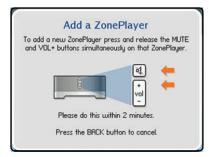

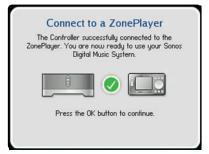

**5.** During the setup process, you'll be asked to register your Sonos Digital Music System. This information is necessary in order for Sonos to provide you with technical support and software upgrades, as well as a free 30-day trial subscription to Rhapsody. *Sonos does not provide your e-mail address to other companies*.

If you've registered your Sonos system, you'll be offered a trial subscription to Rhapsody— no sign up or credit card necessary. To accept this offer, select I Accept the terms and conditions.

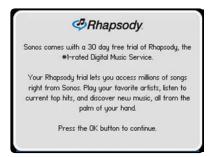

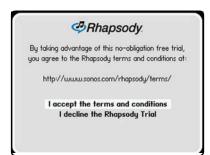

- 6. When you see the message **Setup Complete**, press **OK**.
- 7. Touch the **Music** button to display the **Music** menu.

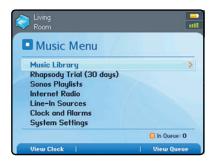

- To add more zones to your Sonos system, select System Settings

  Add a
  ZonePlayer.
- To begin using Rhapsody, select Rhapsody Trial. You can select music from the Rhapsody Music Guide or select a Rhapsody radio station.
- To select an Internet radio station, select Internet Radio.
- 8. If you have music folders you want to access, touch the **Music** button, and then select **System Settings>Music Library Management > Music Library Setup.**
- **9.** Touch **Add New**. At this point the Sonos System may detect your shared music folder(s) automatically. If it is detected, highlight the shared folder, and touch **OK**.
- 10. If it is not detected, touch Enter New.
- **11.** Touch **Type...** to enter the path for this folder. Type \\*Name*\*Sharename*, where *Name* is the network name for your computer or NAS device, and *Sharename* is

the name of the top level shared folder (for example, \\linkstation\music\_share), and then touch **Accept**.

#### 12. Touch OK.

If the folder is not shared anonymously, you will be prompted to enter a username and password. When required:

- Use the scroll wheel to highlight the **Username** field and touch **Type**.
- Type the name of a user with permission to access this folder, and then touch Accept.
- Use the scroll wheel to highlight the **Password** field and touch **Type**.
- Type the password associated with this user, and then touch **Accept**.

# **Setup Using Only a NAS Device (no router)**

- 1. Attach the power cord to a ZonePlayer and plug into a wall outlet.
- 2. Using your handheld Controller, touch **OK** from the **Welcome** screen.
- 3. Follow the Controller's on-screen prompts to connect and then name your ZonePlayer

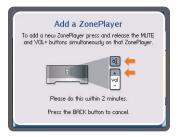

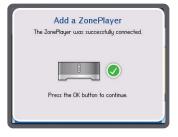

You may release the buttons as soon as the Mute indicator (green) and the ZonePlayer Status indicator (white) start to blink alternately.

Once the ZonePlayer is successfully initialized, the ZonePlayer Status indicator will stop flashing and change to solid white (normal operation), and the Mute indicator will go off.

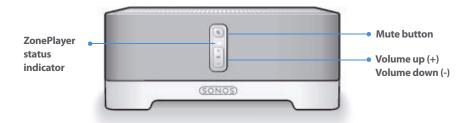

#### 4. Touch OK.

- 5. Connect the NAS device to your computer, and then access the Web Configuration utility (see your product documentation for instructions on setting a static IP). Through this interface, specify a static IP address for the NAS of 169.254.x.x (e.g. 169.254.10.100) and a subnet mask of 255.255.0.0.
- **6.** Once you have saved these settings, disconnect the NAS box from your computer and connect it to one of the 4 Ethernet ports on the ZonePlayer.
- 7. Touch the **Music** button on your Controller twice to display the **Music** menu.
- 8. Select System Settings>Music Library Management > Music Library Setup.
- Select Add New. At this point the Sonos System may detect your share automatically. If it does not, select Enter New>Type...
- **10.** Type the path for this folder, \\NASname\sharename, where NASname is the network name for your NAS device and sharename is the name of the top level shared folder, and then touch **Accept**.

#### 11. Touch OK.

- **12.** If the folder is not shared anonymously, you will be prompted to enter a username and password. When required:
  - Use the scroll wheel to highlight the **Username** field and touch **Type**.
  - Type the name of a user with permission to access this folder, and then touch Ac-

# cept.

- Use the scroll wheel to highlight the **Password** field and touch **Type**.
- Type the password associated with this user, and then touch **Accept**.

#### Α

about your music system A-11 accounts, Audible 3-21, 4-16 add alarm 3-8, 4-8, 5-12 add Audible account 4-17 add Audible account info 3-22 add music 3-28, 4-22, 5-25 add music, does not display 3-28 add radio station 3-26, 4-20 Add Rhapsody account 3-15, 4-14 Add Rhapsody trial 3-15, 4-13 add shared folder 3-27, 4-21, 5-22 add Sonos playlist 4-19 add to existing system, ZP80 2-8 add to Favorites 5-22 add tracks to Rhapsody library 5-21 add ZonePlayer 2-8 additional help A-11 adjust Controller settings 5-28 adjust sound settings 5-26 advanced options button 4-15 advanced settings, Controller 5-29 alarm clock 3-8, 4-8 alarm, add 3-8, 4-8, 5-12 alarm, delete 3-9, 4-8, 5-13 alarm, edit 3-9, 4-8 alarms 3-8 album art, incorrect A-7 album art, large 5-20 albumartist 1-6 allow new devices and computers 3-19 analog audio in, ZP100 2-22 analog audio in, ZP80 2-23

# Index

analog audio out, ZP100 2-22 analog audio out, ZP80 2-23 ask a question A-11 Audible 3-21, 4-16 audio formats supported B-1 audio in, ZP100 2-22 audio out, ZP100 2-22 audio services supported B-2 auto check for software updates 5-32 auto update Internet radio stations 5-32 automatic media sharing 3-19 automatic updates, music index 5-25

#### В

back button 5-3
balance control 5-26
bass 4-6
battery charge indicator 5-5
battery charging time B-5
battery charging, Controller 5-34, C-1
battery replacement, Controller 5-34
battery status indicator 5-5
battery type B-5
browse control, specs B-5
browse music library 3-11, 4-10, 5-14
button brightness, Controller 5-29

#### C

cannot install software A-1 cannot see music services tab 3-14 change language 1-3 change operating mode 2-12 change play mode 3-24, 4-18, 5-20 change Rhapsody password 3-18, 4-16 change wireless channel 3-31, 4-25, 5-33 charger B-5 clear queue 3-23, 4-18, 5-19 Index I-3

click sound setting 5-29 clock, view 5-13 clocks 3-8 coaxial digital audio out, ZP80 2-24 compilations 1-5 compressed 3-31 compressed encoding 4-26, 5-33 computer, connect to line-out 2-15 connect device to line-out 2-13 connect external source 2-16 connect to home theater 2-13 connecting computer cable 2-2 connecting first ZP100 2-2 connecting speakers 2-2 connectors, rear panel ZP100 2-21 connectors, rear panel ZP80 2-23 contributing artists 1-7 Controller 5-2 Controller buttons 5-3 Controller not working A-6 Controller reset 5-6 Controller screen frozen A-6 Controller settings 5-28 Controller sleep modes 5-5 Controller specifications B-5, B-6 Controller, sluggish A-6 Controller, turn off 5-6 cordless phone interference A-7 create playlist 3-24, 4-19 create Sonos playlist 5-21

#### D

date and time settings 4-7 date, set 3-8, 5-11 deep sleep 5-6 deep sleep timer 5-29 delay 3-31, 4-26 delay, music A-6
delete alarm 3-9, 4-8
delete Audible account 4-17
delete playlist 3-25, 4-19
delete Rhapsody account 4-16
delete Sonos playlist 5-21
diagnostics A-11
diagnostics mode A-10
digital out, ZP80 2-24
display description B-5, B-6
display off soft button 5-14
documentation error A-11
download software updates 3-29, 4-24, 5-30
drag and drop 3-12, 4-11
drop zone 3-8, 4-7, 5-10

#### E

edit alarm 3-9, 4-8
equalization 5-26
equalizer 3-6, 4-5
equalizer button 3-6, 4-6
Ethernet cable C-2
Ethernet connection B-2, B-3
Ethernet switch connectors, ZP100 2-21
Ethernet switch connectors, ZP80 2-23
evice B-1
extender mode 2-12
external audio source 2-16

#### F

factory reset 4-26, 5-6 factory reset ZonePlayer A-4 factory reset, Controller A-7 fast forward 3-5, 4-5, 5-4 file sharing, enabling 4-29 file storage supported B-2, B-3 file types supported B-1, B-3 Index I-5

firewall information 3-32, 4-27 first ZP100 connection 2-2 fix permissions 3-29 flashing amber light A-10 flashing red light A-10 folders, sort by 1-4, 3-11 formats. audio B-1

#### G

general preferences 3-14, 4-11 group compilations 1-5 group compilations, iTunes 1-5

#### Н

hidden ZonePlayer 2-12 hide Music Services tab 4-11 hide music services tab 3-14 home theater, connect to 2-13 home theater, encoding setting 4-26

#### ı

imported playlists 3-12, 4-12, 5-16 index music 5-25 interference 3-31, 4-25, 5-33, A-7 Internet radio 3-25, 4-19, 5-22 Internet radio preferences 3-25, 4-20 iPod, connect to ZonePlayer 2-16 ISS Black Ice 3-35 iTunes 3-12, 4-12 iTunes compilations 1-5 iTunes playlists 5-16

#### K

keyboard shortcuts 1-9, 1-10

#### L

language preference 1-3

large album art 5-20 LED explanations A-9 left speaker terminals 2-21 light sensor 5-5 light sleep 5-5 light, turn off 2-11 line in B-3 line out B-3 line-in encoding 3-31, 5-33 line-in music source 2-16 line-out 2-13 link all zones 3-7 link zone 3-7, 4-7, 5-10

#### M

ller 5-2

loudness control 4-6 loudspeaker B-6

M3U 3-12, 4-12 mains input 2-21 make music selections 5-14 manage music folders 3-27, 4-21 manage music queue 3-23, 4-18 manage shared folders 5-22 manage zones 3-6, 4-6, 5-9 media sharing 3-19 merge account information 3-16, 4-14 metadata 5-16 motion sensor 5-6, 5-29 move track 3-23, 4-18 move track, Controller 5-19 MP3 B-1, B-3 MP3 player, connect to ZonePlayer 2-16 music access, specs B-1, B-3 music button 5-3 music does not play A-1 music index 3-28, 4-22

Index I-7

music library 3-10, 4-9
music library permissions 3-28
music queue 3-10, 4-10
music selection 3-11, 4-10
music service 3-13, 4-11
music services tab 3-14, 4-11
music sources 3-11, 4-10
mute 3-6, 5-5
mute all zones 2-20, 3-6, 4-6, 5-5
mute button indicator 2-20
mute button, ZonePlayer 2-20
mute zone 2-20, 4-6, 5-7

#### Ν

NAS device setup, no router C-4 need help A-11 network bridging B-2 new alarm 3-8, 4-8, 5-12 next 3-5, 4-5, 5-4 no router 2-2 no sound A-4 Norton Personal Firewall 3-34 Now Playing screen, large album art 5-20 Now Playing screen, play mode 5-20

## 0

OK button 5-28 one or more ZonePlayers not authorized by windows media sharing 3-18 operating mode, ZonePlayer 2-12 operating systems 1-2, B-2 operating systems, other C-1 operating temperature specifications B-2, B-4 orange light A-10 overheat condition A-5

#### P

party mode 3-7, 4-7, 5-11

password, Rhapsody 3-18, 4-16 pause 3-5, 4-5 pause all 2-13 place track 5-19 play 3-5, 4-5, 5-4 play formats 1-2 play mode 3-24, 4-18, 5-20 play music 4-9 playback controls 3-5, 4-5 playlist formats 1-2 playlists 5-16 playlists, imported 5-16 playlists, iTunes 5-16 PLS 3-12, 4-12 power scroll 5-15 power supply, specs B-2, B-4 power, ZP100 2-21 powered speakers, connect to 2-15 previous 3-5, 4-5, 5-4

#### R

rated output B-1, B-3 rattling sound 5-6 RCA cables 2-16 rear panel connectors, ZP100 2-21 rear panel connectors, ZP80 2-23 registration 1-3 registration, cannot access A-5 remove shared folder 3-28, 4-22 remove track 3-23, 4-18, 5-19 rename playlist 3-25, 4-19 rename Sonos playlist 5-22 rename ZonePlayer 2-10, 5-26 reorder queue 3-23 repeat 3-5, 4-5, 5-20 reset Controller 5-6, A-6 reset Desktop Controller 3-31

Index I-9

reset permissions 3-28 reset ZonePlayer A-4 rewind 3-5, 4-5, 5-4 Rhapsody 4-13 rhapsody 3-14 Rhapsody library, add tracks 5-21 Rhapsody radio 3-17, 4-15 Rhapsody trial 3-15, 4-13 right speaker terminals 2-21

#### S

schedule music index updates 3-29, 4-23, 5-25 screen brightness, Controller 5-29 screen resolution B-5 scroll wheel 5-4 searching for ZonePlayers error A-6 select music, Rhapsody 3-17, 4-15 select wireless channel 3-31, 4-25, 5-33 selecting music, Windows Media Player 3-20 set permissions 3-28 set sleep timer 5-13 set time 4-7 setting date and time 3-8, 5-11 setting up your system 4-1 settings, Controller A-7 setup and operation, alternate C-1 setup using Controller C-1 setup, NAS device o router C-4 setup, no router C-4 setup, no software C-1 setup, Windows 3-1 setup, ZP100 2-1 setup, ZP80 2-5 shared folders 5-22, C-1 shortcut keys 1-9, 1-10 show clock 5-13

show menu 5-28

show Music Services tab 4-11

show music services tab 3-14

show time 5-13

shuffle 3-5, 4-5, 5-20

shuffle/repeat 5-20

sleep modes 5-5

sleep timer 3-10, 5-13

sleep timer, docked 5-29

sleep timer, undocked 5-29

snooze 5-14

software updates 3-29, 4-23, 5-30

software will not run A-1

solid amber ZonePlayer light A-10

solid red light A-10

Sonos Extender mode 2-12

Sonos playlists 3-24, 4-19, 5-21

sort by preference 1-4

sort folders by 5-33

sorting preference 3-11

sound settings 3-6, 4-6

speaker connections B-1

specifications, Controller B-5

specifications, loudspeaker B-6

specifications, ZP80 B-3

standby mode 5-14

status indicator, solid amber A-5

status indicator, turn off 2-11

status indicator, ZonePlayer 2-19

stop alarm 5-14

stop music 2-13

stream external audio 2-16

subwoofer 2-22

subwoofer output B-1

support diagnostics A-11

system registration 1-3

system requirements 1-1

Index I-11

#### Т

technical support 1-2 time, set 3-8, 5-11 to 2-1 TOSLINK 2-24 treble 4-6 trial account, merge 3-16, 4-14 troubleshooting A-1 troubleshooting DCR software A-1 troubleshooting, Controller A-6 troubleshooting, ZonePlayer A-4 turn off alarm 5-14 turn off automatic music index updates 5-25 turn off Controller 5-6 turn off music system 2-13 turn off white indicator 2-11 TV, connect using line-in 2-16

#### U

uncompressed 3-31 uncompressed encoding 4-26, 5-33 update music index 3-28, 3-29, 4-22, 5-25 update wireless channel 3-31, 4-25, 5-33 upgrade software 3-29, 4-23, 5-30 upgrade to Windows Vista A-1 UPnP settings 4-14 Using Windows Media Player 3-18

#### V

view clock 5-13 view, compilation albums 1-5 Vista A-1 voltage select 2-21 volume control 3-5, 4-5, 5-5, 5-7 volume control, home theater 2-14 volume control, Sonos 2-14

#### W

WAV metadata 5-16 weight, Controller B-5, B-6

weight, ZonePlayer B-2, B-4

where to begin 2-1

white light, turn off 5-27

Windows file sharing 4-29

Windows firewall 3-32

Windows Media Player 3-18

Windows Media Player, selecting music 3-20

Windows media sharing 3-19

Windows setup 3-1

Windows Vista upgrade A-1

wireless channel 3-31, 5-33

wireless connectivity B-2, B-3

wireless interference 3-31, 4-25, 5-33, A-6

wireless setup A-8

wireless signal strength indicator 5-5

WPL 3-12, 4-12

#### Z

zone groups 4-6

zone management 3-6, 4-6, 5-9

ZoneAlarm (free) 3-33

ZoneAlarm (Pro) 3-33

ZonePlayer B-1

ZonePlayer dimensions B-2, B-4

ZonePlayer not authorized 3-19

Zoneplayer not working A-4

ZonePlayer overheat shutdown A-10

ZonePlayer overheat warning A-10

ZonePlayer specifications B-1, B-3

ZonePlayer status indicator 2-19

ZonePlayer weight B-2, B-4

ZonePlayer, add 2-8

Zoneplayer, factory reset A-4

ZonePlayer, hidden 2-12

Index I-13

ZonePlayer, rename 2-10 zones button 5-3 ZP80 setup 2-5 ZP80, add to existing system 2-8